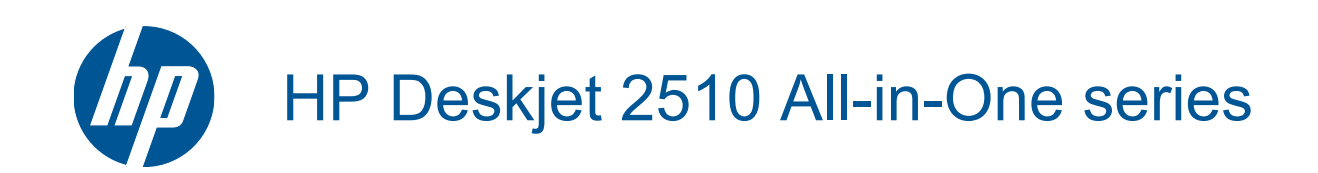

# **Kazalo**

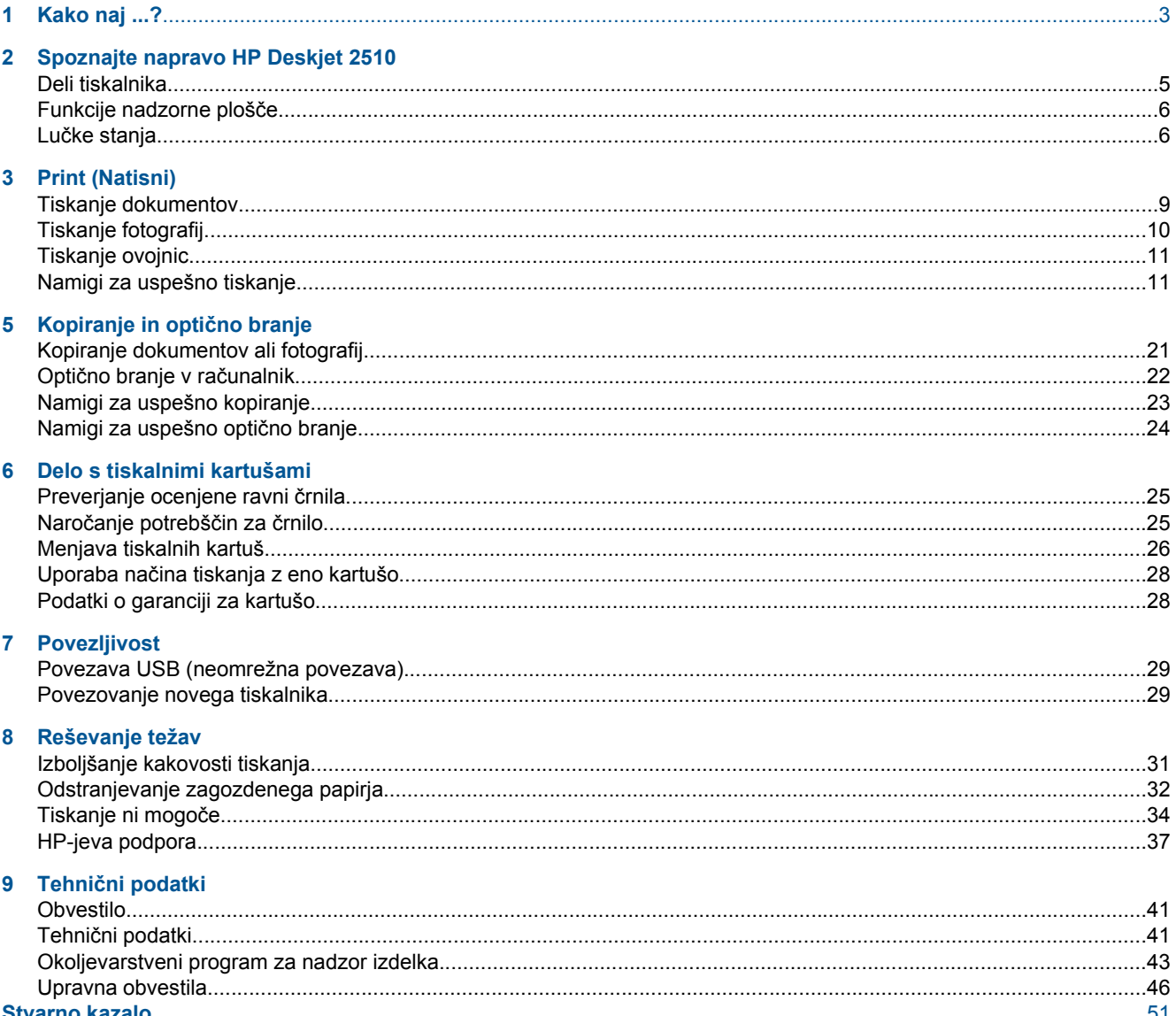

# <span id="page-4-0"></span>**1 Kako naj ...?**

Naučite se uporabljati HP Deskjet 2510

- • [Deli tiskalnika na strani 5](#page-6-0)
- • [Kopiranje dokumentov ali fotografij na strani 21](#page-22-0)
- • [Nalaganje medijev na strani 16](#page-17-0)
- • [Menjava tiskalnih kartuš na strani 26](#page-27-0)
- • [Odstranjevanje zagozdenega papirja na strani 32](#page-33-0)

# <span id="page-6-0"></span>**2 Spoznajte napravo HP Deskjet 2510**

- Deli tiskalnika
- [Funkcije nadzorne ploš](#page-7-0)če
- Luč[ke stanja](#page-7-0)

# **Deli tiskalnika**

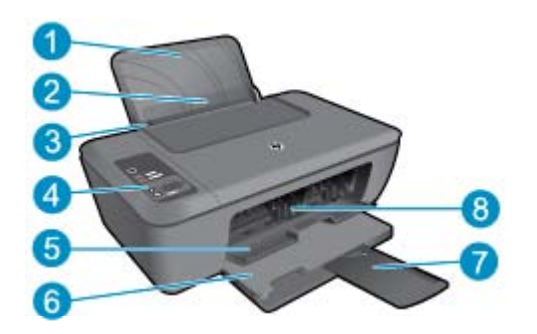

- 1 Vhodni pladenj
- 2 Varovalo vhodnega pladnja
- 3 Vodilo za širino papirja na vhodnem pladnju
- 4 Nadzorna plošča
- 5 Vratca za dostop do kartuše
- 6 Izhodni pladenj
- 7 Podaljšek izhodnega pladnja (v nadaljevanju podaljšek pladnja)
- 8 Kartuše

# <span id="page-7-0"></span>**Funkcije nadzorne plošče**

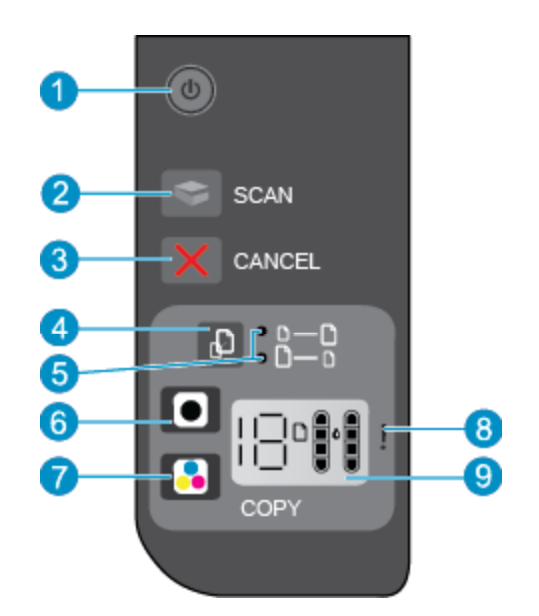

- 1 **Vklop/izklop**: vklopi ali izklopi izdelek. Ko je tiskalnik izklopljen, je še vedno pod minimalnim napajanjem. Če želite napajanje popolnoma prekiniti, izklopite tiskalnik in izvlecite napajalni kabel. Utripajoča lučka za vklop pomeni, da je prišlo do napake v tiskalniku. Če želite dodatne informacije, glejte poglavje Lučke stanja na strani 6.
- 2 **Opt.br.**: Sproži opravilo optičnega branja s sprednje plošče, potem ko je bila vzpostavljena povezava z računalnikom.
- 3 **Prekliči**: ustavi trenutno delovanje.
- 4 **Fit to Page (Prilagodi na stran)**: poveča in zmanjša izvirnik, ki je na stekleni plošči.
- 5 **Lučka »Prilagodi na stran«**: označuje, ali je izbrana funkcija povečanja oziroma zmanjšanja.
- 6 **Začni kopiranje črno-belo**: s tem gumbom začnete črno-belo kopiranje. Če želite povečati število kopij (nad 19), večkrat pritisnite ta gumb. Deluje kot gumb za nadaljevanje po odpravi težav s tiskanjem.
- 7 **Začni kopiranje barvno**: s tem gumbom začnete barvno kopiranje. Če želite povečati število kopij (nad 19), večkrat pritisnite ta gumb. Deluje kot gumb za nadaljevanje po odpravi težav s tiskanjem.
- 8 **Opozorilna lučka**: opozarja, da se je papir zagozdil, da ga je zmanjkalo ali da se je zgodilo nekaj, na kar morate biti pozorni.
- 9 **Zaslon nadzorne plošče**: prikazuje število kopij, napake medijev, raven črnila in napake črnila.

Ob vklopu tiskalnika je samodejni izklop omogočen privzeto. Ko je samodejni izklop omogočen, se tiskalnik samodejno izklopi po 2 urah neaktivnosti ter tako varčuje z energijo. Če želite dodatne informacije, glejte poglavje [Samodejni izklop na strani 44](#page-45-0).

# **Lučke stanja**

Ko je izdelek vklopljen, lučka gumba za vklop sveti. Ko naprava obdeluje opravilo, lučka gumba za vklop utripa. Dodatne utripajoče lučke sporočajo napake, ki jih lahko odpravite. V nadaljevanju so na voljo informacije o utripajočih lučkah in načini ravnanja.

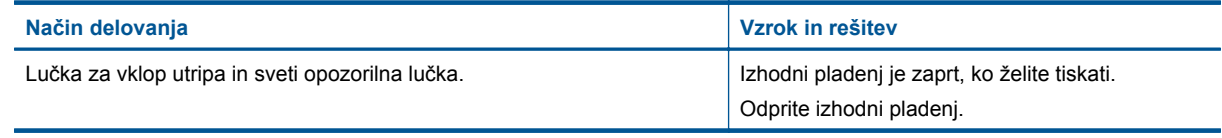

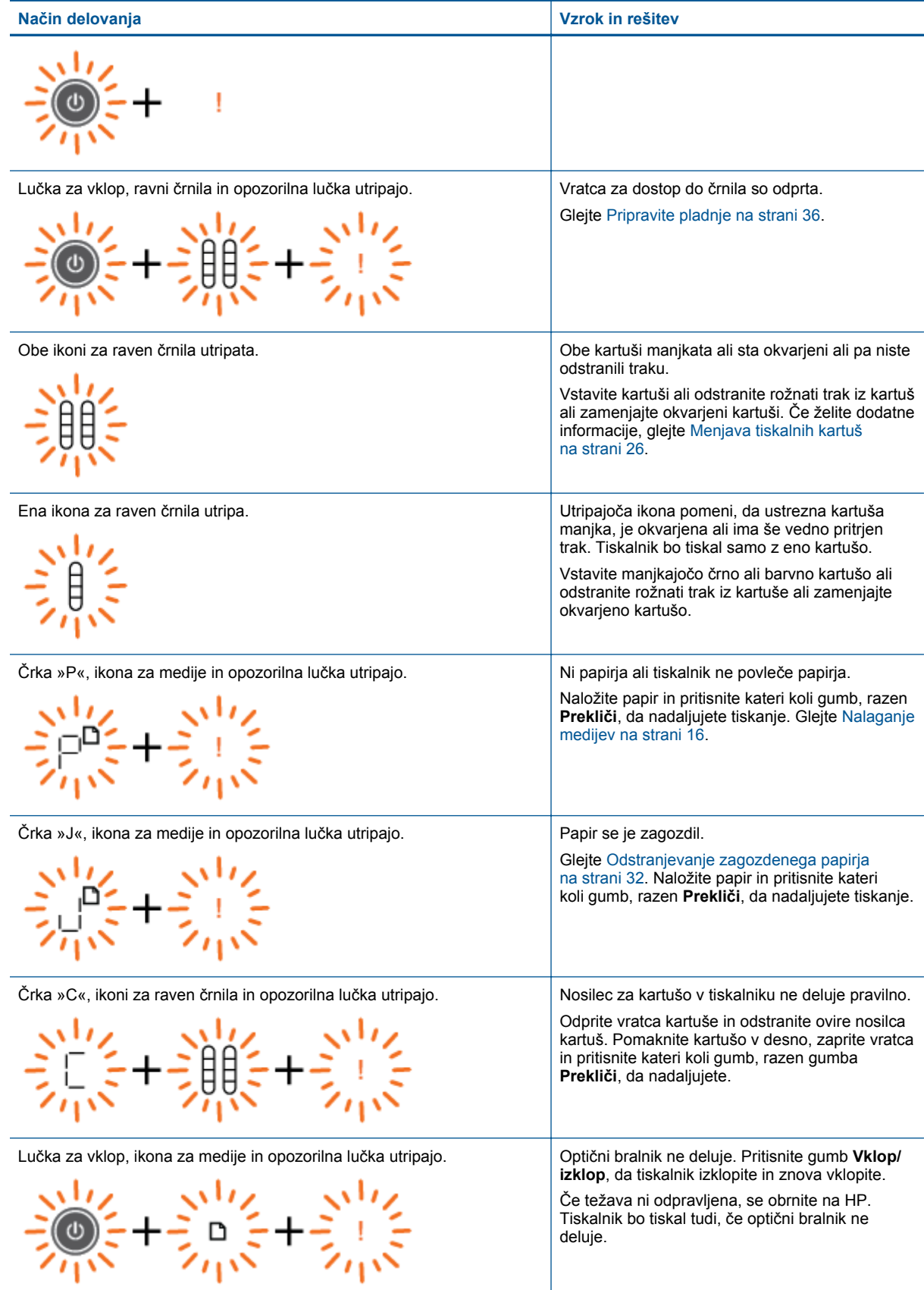

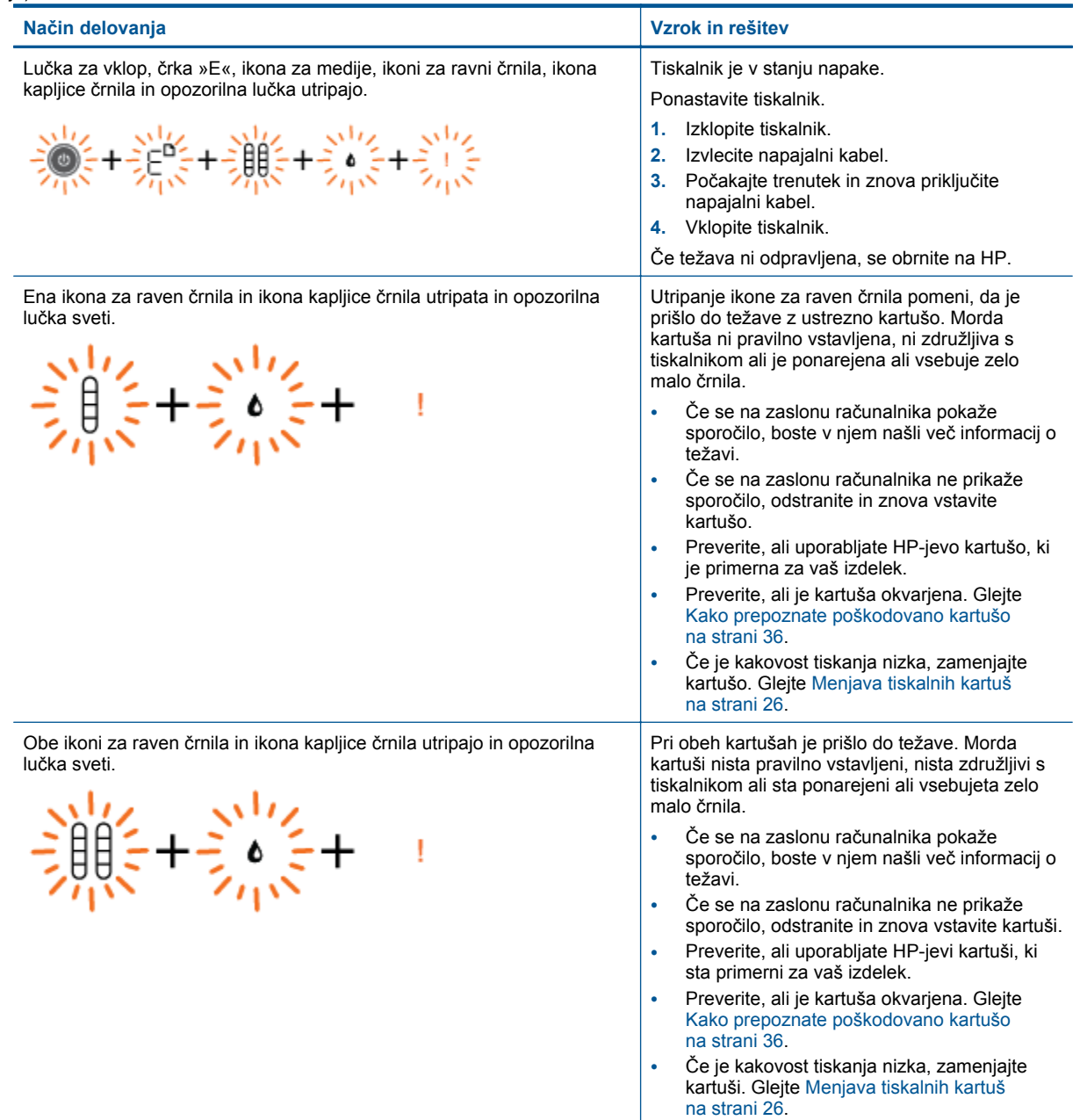

# <span id="page-10-0"></span>**3 Print (Natisni)**

Za nadaljevanje izberite tiskalno opravilo.

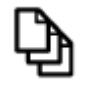

Tiskanje dokumentov na strani 9

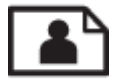

[Tiskanje fotografij na strani 10](#page-11-0)

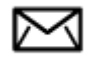

[Tiskanje ovojnic na strani 11](#page-12-0)

# **Tiskanje dokumentov**

### **Tiskanje iz programske aplikacije**

- **1.** Preverite, ali je izhodni pladenj odprt.
- **2.** Preverite, ali je papir naložen v vhodni pladenj.

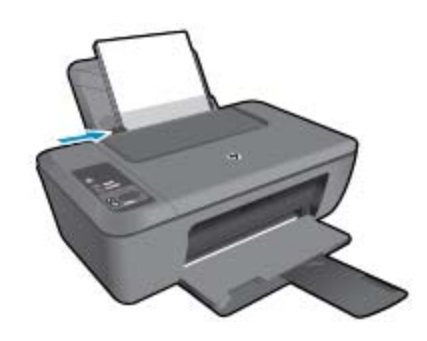

Če želite dodatne informacije, glejte poglavje [Nalaganje medijev na strani 16.](#page-17-0)

- **3.** V programski aplikaciji kliknite gumb **Print (Natisni)**.
- **4.** Preverite, ali je naprava izbrani tiskalnik.
- **5.** Kliknite gumb, ki odpira pogovorno okno **Properties** (Lastnosti). Odvisno od programske aplikacije se ta gumb lahko imenuje **Properties** (Lastnosti), **Options** (Možnosti), **Printer Setup** (Nastavitev tiskalnika), **Printer** (Tiskalnik) ali **Preferences** (Nastavitve).
- **6.** Izberite ustrezne možnosti.
	- Na zavihku **Layout (Postavitev)** izberite med možnostma **Portrait (Pokončna)** ali **Landscape (Ležeča)** usmeritev.
	- Na zavihku **Paper/Quality (Papir/kakovost)** izberite ustrezno vrsto papirja in kakovost tiskanja na spustnem seznamu **Media (Mediji)**.
	- Kliknite **Advanced (Dodatno)**, če želite izbrati ustrezno velikost papirja na seznamu **Paper/Output (Papir/Izhod)**.
- **7.** Kliknite **OK** (V redu), da bi zaprli pogovorno okno **Properties** (Lastnosti).
- **8.** Za začetek tiskanja kliknite **Print** (Natisni) ali **OK** (V redu).

<span id="page-11-0"></span>**Opomba** Namesto samo enostransko lahko dokument natisnete obojestransko. Kliknite gumb **Advanced (Dodatno)** na zavihku **Paper/Quality (Papir/Kakovost)** ali **Layout (Postavitev)**. V spustnem meniju **Pages to Print (Strani za tiskanje)** izberite **Print Even Pages Only (Natisni samo sode strani)**. Za tiskanje kliknite **OK (V redu)**. Ko so natisnjene sode strani dokumenta, odstranite dokument iz izhodnega pladnja. V vhodni pladenj ponovno naložite papir, in sicer s prazno stranjo navzgor in zgornjo stranjo navzdol. Vrnite se v spustni meni **Pages to Print (Strani za tiskanje)** in izberite **Print Odd Pages Only (Natisni samo lihe strani)**. Za tiskanje kliknite **OK (V redu)**.

# **Tiskanje fotografij**

### **Tiskanje fotografije na fotografski papir**

- **1.** Preverite, ali je izhodni pladenj odprt.
- **2.** Iz vhodnega pladnja odstranite ves papir, nato pa vanj naložite fotografski papir tako, da je stran za tiskanje obrnjena navzdol.
	- **E** Opomba Če ima fotografski papir, ki ga uporabljate, perforirane robove, papir naložite tako, da bodo robovi zgoraj.

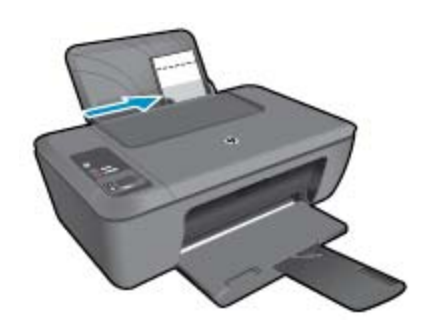

Če želite dodatne informacije, glejte poglavje [Nalaganje medijev na strani 16](#page-17-0).

- **3.** V programski aplikaciji v meniju **File** (Datoteka) kliknite **Print** (Natisni).
- **4.** Preverite, ali je naprava izbrani tiskalnik.
- **5.** Kliknite gumb, ki odpira pogovorno okno **Properties** (Lastnosti). Odvisno od programske aplikacije se ta gumb lahko imenuje **Properties** (Lastnosti), **Options** (Možnosti), **Printer Setup** (Nastavitev tiskalnika), **Printer** (Tiskalnik) ali **Preferences** (Nastavitve).
- **6.** Kliknite zavihek **Paper/Quality (Papir/kakovost)**.
- **7.** Izberite ustrezne možnosti.
	- Na zavihku **Layout (Postavitev)** izberite **Portrait (Pokončna)** ali **Landscape (Ležeča)** usmeritev.
	- Na zavihku **Paper/Quality (Papir/kakovost)** izberite ustrezno vrsto papirja in kakovost tiskanja na spustnem seznamu **Media (Mediji)**.
	- Kliknite **Advanced (Dodatno)**, če želite izbrati ustrezno velikost papirja na seznamu **Paper/Output (Papir/Izhod)**.
	- **Opomba** Za ločljivost z največ dpi na zavihku **Paper/Quality (Papir/kakovost)** izberite **Photo Paper, Best Quality (Fotografski papir, najvišja kakovost)** na spustnem seznamu **Media (Mediji)**. Preverite, ali tiskate v barvah. Nato na zavihku **Advanced (Dodatno)** izberite **Yes (Da)** na spustnem seznamu **Print in Max DPI (Tiskanje z največ dpi)**. Za dodatne informacije glejte [Tiskanje z najve](#page-13-0)č dpi na strani 12.
- **8.** Kliknite **OK** (V redu), da se vrnete v pogovorno okno **Properties** (Lastnosti).
- **9.** Kliknite **OK** (V redu) in nato **Print** (Natisni) ali **OK** (V redu) v pogovornem oknu **Print** (Natisni).
- **Opomba** Neuporabljenega foto papirja ne puščajte v vhodnem pladnju. Papir se lahko začne gubati, kar lahko zmanjša kakovost izpisa. Pred tiskanjem mora biti foto papir povsem raven.

# <span id="page-12-0"></span>**Tiskanje ovojnic**

V vhodni pladenj naprave HP Deskjet 2510 lahko naložite eno ali več ovojnic. Ne uporabljajte svetlečih ali reliefnih ovojnic ali ovojnic z zaponkami ali okenci.

**Opomba** Podrobna navodila o tem, kako oblikovati besedilo, ki ga nameravate natisniti na ovojnice, najdete v datotekah za pomoč v programski opremi za obdelavo besedila. Če želite najboljše rezultate, na ovojnico nalepite nalepko z naslovom pošiljatelja.

### **Tiskanje ovojnic**

- **1.** Izhodni pladenj mora biti odprt.
- **2.** Vodilo za papir potisnite do konca v levo.
- **3.** Ovojnice naložite na desno stran pladnja. Stran, na katero boste tiskali, mora biti obrnjena navzgor. Zavihek mora biti na levi strani.
- **4.** Ovojnice potisnite v tiskalnik, dokler se ne zaustavijo.
- **5.** Vodilo za papir potisnite tesno ob rob ovojnic.

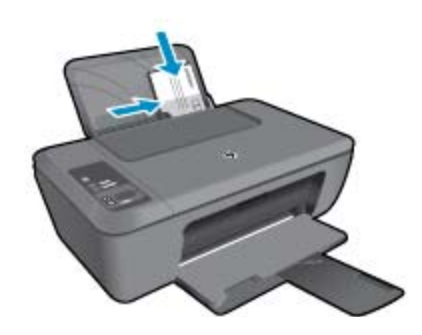

Če želite dodatne informacije, glejte poglavje [Nalaganje medijev na strani 16.](#page-17-0)

- **6.** Kliknite gumb, ki odpira pogovorno okno **Properties** (Lastnosti). Odvisno od programske aplikacije se ta gumb lahko imenuje **Properties** (Lastnosti), **Options** (Možnosti), **Printer Setup** (Nastavitev tiskalnika), **Printer** (Tiskalnik) ali **Preferences** (Nastavitve).
- **7.** Izberite ustrezne možnosti.
	- Na kartici **Paper/Quality (Papir/Kakovost)** v spustnem meniju **Media (Medij)** izberite ustrezno vrsto papirja.
	- Na kartici **Paper/Quality (Papir/Kakovost)** v spustnem meniju **Paper Size (Velikost papirja)** izberite ustrezno velikost ovojnice.
- **8.** Kliknite **OK** (V redu) in nato **Print** (Natisni) ali **OK** (V redu) v pogovornem oknu **Print** (Natisni).

# **Namigi za uspešno tiskanje**

Pogoji za uspešno tiskanje: ustrezno delovanje HP-jevih kartuš z dovolj črnila, pravilno naložen papir in ustrezne nastavitve izdelka.

## **Namigi za kartuše**

- Uporabljajte pristne kartuše s črnilom HP.
- Pravilno namestite obe, črno in tribarvno kartušo. Za več informacij glejte [Menjava tiskalnih kartuš na strani 26](#page-27-0).
- Preverite ocenjeno količino črnila v kartušah, da se prepričate, da je črnila dovolj. Za več informacij glejte [Preverjanje ocenjene ravni](#page-26-0) črnila na strani 25.
- Za več informacij glejte [Izboljšanje kakovosti tiskanja na strani 31.](#page-32-0)

### <span id="page-13-0"></span>**Namigi za nalaganje papirja**

- Naložite sveženj papirja (ne le en list). Vsi listi v svežnju morajo biti iste velikosti in vrste, da se papir ne zagozdi.
- Papir naložite tako, da je stran, na katero želite tiskati, obrnjena navzgor.
- Poskrbite, da bo papir ravno položen v vhodni predal in da robovi ne bodo prepognjeni ali natrgani.
- Prilagodite vodilo za širino papirja v vhodnem pladnju, da se bo tesno prilegalo ob ves papir. Poskrbite, da vodilo ne bo upogibalo papirja v vhodnem pladnju.
- Za več informacij glejte [Nalaganje medijev na strani 16.](#page-17-0)

### **Namigi za nastavitve tiskalnika**

- Na zavihku **Paper/Quality (Papir/Kakovost)** na gonilniku tiskalnika izberite ustrezno vrsto papirja in kakovost tiskanja na spustnem meniju **Media (Mediji)**.
- Na kartici **Advanced (Dodatno)** izberite ustrezno velikost papirja v spustnem meniju **Paper Size (Velikost papirja)**.
- Kliknite ikono HP Deskjet 2510 na namizju, da odprete Programska oprema tiskalnika.
	- **Opomba** Do Programska oprema tiskalnika lahko dostopate tako, da kliknete **Start > Programi > HP > HP Deskjet 2510 series > HP Deskjet 2510 series**

### **Opombe**

- Originalne HP-jeve kartuše s črnilom so zasnovane in preizkušene s HP-jevimi tiskalniki in vrstami papirja, kar vedno znova pripomore k učinkoviti rabi.
	- **E** Opomba HP ne jamči za kakovost ali zanesljivost potrebščin, ki niso HP-jeve. Garancija ne krije servisa ali popravil izdelka, ki je potreben zaradi uporabe potrebščin, ki niso HP-jeve.

Če mislite, da ste kupili originalne HP-jeve kartuše s črnilom, obiščite spletno mesto:

[www.hp.com/go/anticounterfeit](http://www.hp.com/go/anticounterfeit)

- Opozorila in indikatorji ravni črnila posredujejo ocene le za namene načrtovanja.
	- **Opomba** Ko prejmete opozorilno sporočilo, da primanjkuje črnila, kupite nadomestno kartušo, da se boste izognili možnim zakasnitvam pri tiskanju. Kartuš vam ni treba zamenjati, dokler kakovost tiskanja ne postane nesprejemljiva.
- Nastavitve programske opreme, izbrane v gonilniku tiskalnika, veljajo le za tiskanje, ne pa tudi za kopiranje ali optično branje.
- Namesto samo enostransko lahko dokument natisnete obojestransko.
	- **Opomba** Kliknite gumb **Advanced (Dodatno)** na zavihku **Paper/Quality (Papir/Kakovost)** ali **Layout (Postavitev)**. V spustnem meniju **Pages to Print (Strani za tiskanje)** izberite **Print Odd Pages Only (Natisni samo lihe strani)**. Za tiskanje kliknite **OK (V redu)**. Ko so natisnjene lihe strani dokumenta, odstranite dokument iz izhodnega pladnja. V vhodni pladenj ponovno naložite papir, in sicer s prazno stranjo navzgor. V spustnem meniju **Pages to Print (Strani za tiskanje)** izberite **Print Odd Pages Only (Natisni samo lihe strani)**. Za tiskanje kliknite **OK (V redu)**.
- Tiskanje samo z uporabo črnila
	- **Opomba** Če želite natisniti črno-bel dokument samo s črno barvo, kliknite gumb **Advanced (Dodatno)**. V spustnem meniju **Print in Grayscale (Tiskanje v sivinah)** izberite **Black Ink Only (Samo črno črnilo)**, nato kliknite gumb **OK (V redu)**. Če vidite možnost **Black and White (črno-belo)** na zavihku **Paper/ Quality (Papir/Kakovost)** ali **Layout (Postavitev)**, jo izberite.

# **Tiskanje z največ dpi**

Če želite na fotografski papir natisniti visokokakovostne, ostre slike, uporabite način z največ pikami na palec (dpi).

Več informacij glede ločljivosti tiskanja v načinu z največ dpi je na voljo v tehničnih podatkih.

Tiskanje v načinu Maximum dpi (Največ dpi) traja dlje kot tiskanje z drugimi nastavitvami in zahteva veliko količino prostega trdega diska.

### **Tiskanje v načinu z največ dpi**

- **1.** Preverite, ali je v vhodnem pladnju naložen fotografski papir.
- **2.** V programski aplikaciji v meniju **File** (Datoteka) kliknite **Print** (Natisni).
- **3.** Preverite, ali je naprava izbrani tiskalnik.
- **4.** Kliknite gumb, ki odpira pogovorno okno **Properties** (Lastnosti). Odvisno od programske aplikacije se ta gumb lahko imenuje **Properties** (Lastnosti), **Options** (Možnosti), **Printer Setup** (Nastavitev tiskalnika), **Printer** (Tiskalnik) ali **Preferences** (Nastavitve).
- **5.** Kliknite zavihek **Paper/Quality (Papir/kakovost)**.
- **6.** Na spustnem seznamu **Media (Mediji)** kliknite **Photo Paper, Best Quality (Fotografski papir, Najvišja kakovost)**.
	- **Opomba Photo Paper, Best Quality (Fotografski papir, Najvišja kakovost)** je treba izbrati na spustnem seznamu **Media (Mediji)** na zavihku **Paper/Quality (Papir/kakovost)**, da se omogoči tiskanje z največ DPI.
- **7.** Kliknite gumb **Advanced (Dodatno)**.
- **8.** V področju **Printer Features (Funkcije tiskalnika)** izberite **Yes (Da)** na spustnem seznamu **Print in Max DPI (Tiskanje z navječ DPI)**.
- **9.** Izberite **Paper Size (Velikost papirja)** v spustnem meniju **Paper/Output (Papir/Izhod)**.
- **10.** Kliknite **OK (V redu)**, da zaprete dodatne možnosti.
- **11.** Potrdite **Orientation (Usmeritev)** na zavihku **Layout (Postavitev)**, nato kliknite **OK (V redu)** za tiskanje.

Poglavje 3

# <span id="page-16-0"></span>**4 Osnove papirja**

V napravo HP Deskjet 2510 lahko naložite različne vrste in velikosti papirja, vključno s papirjem Letter, A4, foto papirjem, prosojnicami in ovojnicami.

Ta odstavek vsebuje naslednje teme:

- Priporočene vrste papirja za tiskanje na strani 15
- • [Nalaganje medijev na strani 16](#page-17-0)

# **Priporočene vrste papirja za tiskanje**

Za najboljšo kakovost tiskanja HP priporoča uporabo papirja HP, posebej zasnovanega za tovrstne projekte.

Nekatere od teh vrst papirja morda ne bodo na voljo, kar je odvisno od posamezne države/regije.

#### **ColorLok**

• HP za tiskanje in kopiranje vsakdanjih dokumentov priporoča navaden papir z logotipom ColorLok. Vsak papir z logotipom ColorLok je testiran s strani neodvisne organizacije in izpolnjuje visoke standarde zanesljivosti ter kakovosti tiskanja, dokumenti z izrazitimi, živimi ali zelo črno barvo pa se natisnejo in sušijo hitreje kot na običajnem navadnem papirju. Papir z logotipom ColorLok ponujajo glavni proizvajalci papirja v različni velikost in teži.

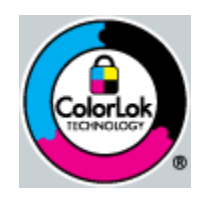

#### **HP Advanced Photo Paper (Foto papir HP Advanced)**

• Za ta debeli foto papir je značilno, da se barva hitro suši in ne razmaže. Odporen je na vodo, packe, prstne odtise in vlago. Natisnjene slike so videti kot prave fotografije, izdelane v fotografskem studiu. Papir je na voljo v različnih velikostih, tudi v velikostih A4, 8,5 x 11 palcev, 10 x 15 cm (s perforiranim robom ali brez), 13 x 18 cm, ter v dveh različicah – sijajni ali polsijajni (satenasto mat). Ne vsebuje kisline, kar zagotavlja daljšo trajnost dokumentov.

#### **HP Everyday Photo Paper (Običajni foto papir HP)**

• Barvite, vsakodnevne posnetke lahko natisnete ugodno na papir, ki je zasnovan za običajno tiskanje fotografij. Ta cenovno ugoden foto papir se hitro suši in je zato enostaven za uporabo. Kadar boste uporabljali ta papir, boste s katerim koli brizgalnim tiskalnikom naredili ostre in jasne slike. Na voljo je v polsijajni prevleki, v različnih velikostih, vključno v velikostih A4, 8,5 x 11 palcev in 10 x 15 cm (s perforiranim robom ali brez). Ne vsebuje kisline, kar zagotavlja daljšo trajnost fotografij.

#### **HP Brochure Paper (Papir za brošure HP) ali HP Superior Inkjet Paper (Papir za brizgalnike HP Superior)**

• Ta papir je na obeh straneh prevlečen s sijajno ali matirano prevleko. Najbolj primeren je za skoraj fotografske reprodukcije in poslovne grafike za platnice poročil, posebne predstavitve, brošure, adresarje in koledarje.

### **HP Premium Presentation Paper (Papir za predstavitve HP Premium) ali HP Professional Paper (Profesionalni papir HP)**

• Ta papir je debelejši obojestransko matiran papir, ki je odličen za predstavitve, ponudbe, poročila in biltene. Papir je debelejši za boljši videz in otip.

## <span id="page-17-0"></span>**HP Bright White Inkjet Paper (Beli papir za brizgalnike HP)**

• HP Bright White Inkjet Paper (Beli papir za brizgalnike HP) zagotavlja visoko-kontrastne barve in ostro besedilo. Dovolj je neprepusten za neprosojno dvostransko barvno tiskanje, zato je najbolj primeren za tiskanje biltenov, poročil in letakov. Papir predstavlja tehnologijo ColorLok, za katero je značilno, da se barve ne razmažejo, da je črna barva bolj izrazita in ostale barve žive.

### **Papir za tiskanje HP**

• HP Printing Paper (Papir za tiskanje HP) je visokokakovostni večnamenski papir. Zagotavlja dokumente, ki so na videz in otip bolj resnični kot dokumenti, ki jih natisnete na običajni večnamenski ali kopirni papir. Papir odraža tehnologijo ColorLok, za katero je značilno, da se barve ne razmažejo, da je črna barva bolj izrazita in ostale barve žive. Ne vsebuje kisline, kar zagotavlja daljšo trajnost dokumentov.

### **HP Office Paper (Pisarniški papir HP)**

• HP Office Paper (Pisarniški papir HP) je visokokakovostni večnamenski papir. Primeren je za kopije, osnutke, zapiske in ostale vsakodnevne dokumente. Papir odraža tehnologijo ColorLok, za katero je značilno, da se barve ne razmažejo, da je črna barva bolj izrazita in ostale barve žive. Ne vsebuje kisline, kar zagotavlja daljšo trajnost dokumentov.

### **HP Iron-On Transfers (Nalepke HP za prenos z likanjem)**

• HP Iron-On Transfers (Nalepke HP za prenos z likanjem) (za barvne tkanine ali za svetle oz. bele tkanine) so najboljša rešitev za oblikovanje običajnih majic z lastnimi digitalnimi fotografijami.

### **HP Premium Inkjet Transparency Film (Prosojnice HP Premium Inkjet)**

• Prosojnice HP Premium Inkjet naredijo vaše barvne predstavitve žive in še bolj prepričljive. Prosojnice so preproste za uporabo in se sušijo hitro, brez razmazovanja.

### **Paket HP Photo Value**

- Paketi HP Photo Value običajno vsebujejo izvirne HP-jeve kartuše in foto papir HP Advanced, ki vam prihranijo čas in zagotavljajo tiskanje ugodnih profesionalnih fotografij z napravo HP Deskjet 2510. Izvirne HP-jeve kartuše in foto papir HP Advance so zasnovani za skupno uporabo, zaradi česar imajo fotografije obstojne in žive izpise ob vsakem tiskanju. Idealno za tiskanje celega kompleta počitniških fotografij ali več izpisov za skupno rabo.
- **The Opomba** Trenutno so nekateri deli HP-jeve spletne strani na voljo le v angleškem jeziku.

Če želite naročiti HP-jev papir in ostale potrebščine, obiščite spletno stran [www.hp.com/buy/supplies.](http://www.hp.com/buy/supplies) Če se od vas zahteva, izberite državo/regijo, izberite izdelek in nato kliknite na eno od povezav za nakupovanje na spletni strani.

# **Nalaganje medijev**

▲ Za nadaljevanje izberite velikost papirja.

# **Nalaganje papirja polne velikosti**

- **a**. Dvigovanje vhodnega pladnja
	- Dvignite vhodni pladenj.

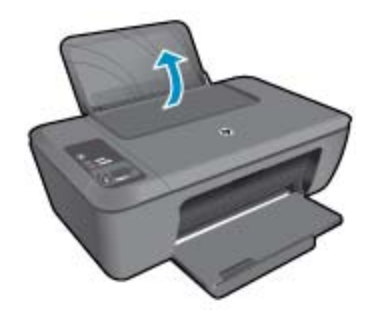

**b**. Spuščanje izhodnega pladnja Spustite izhodni pladenj in izvlecite podaljšek pladnja.

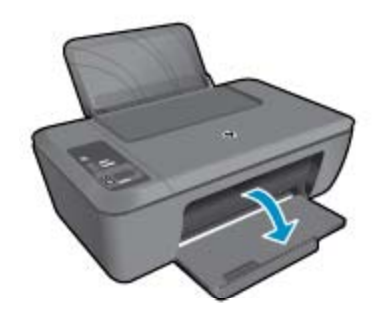

**c**. Pomik vodila za širino papirja v levo Vodilo za širino papirja pomaknite na levo.

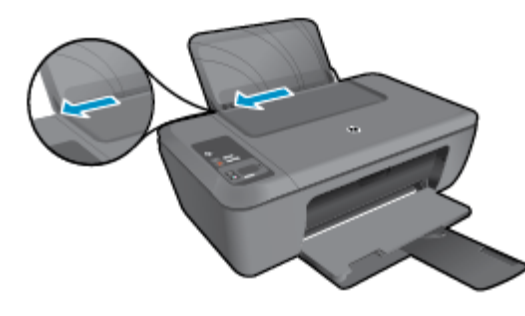

**d**. Naložite papir.

Sveženj papirja vstavite v vhodni pladenj s krajšim robom naprej in stranjo za tiskanje navzgor.

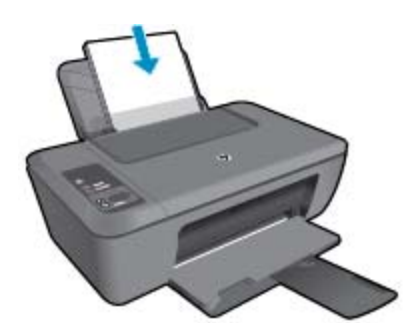

 Sveženj papirja potiskajte naprej, dokler se ne ustavi. Vodilo za širino papirja potisnite v desno, dokler se ne ustavi pri robu papirja.

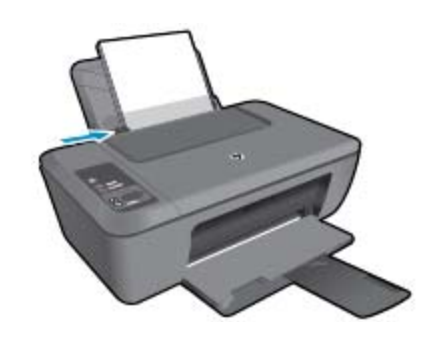

# **Nalaganje papirja manjše velikosti**

**a**. Dvigovanje vhodnega pladnja Dvignite vhodni pladenj.

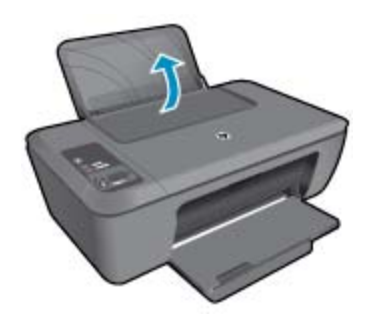

**b**. Spuščanje izhodnega pladnja Spustite izhodni pladenj in izvlecite podaljšek pladnja.

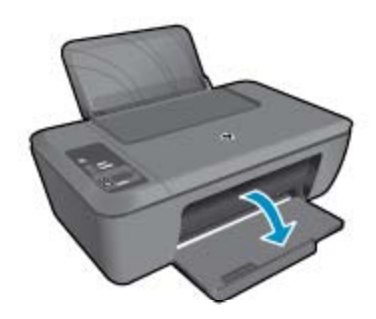

**c**. Vodilo za širino papirja pomaknite na levo. Vodilo za širino papirja pomaknite na levo.

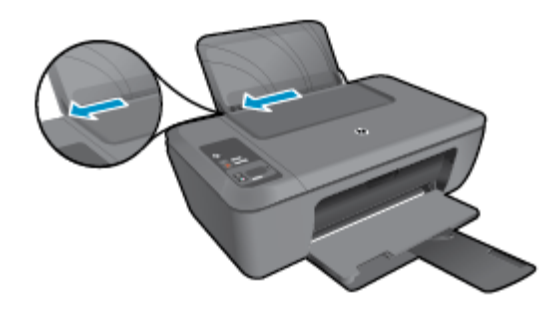

**d**. Naložite papir.

 Sveženj foto papirja vstavite s krajšim robom obrnjenim navzdol in stranjo za tiskanje obrnjeno navzgor.

Sveženj papirja potiskajte naprej, dokler se ne ustavi.

**Popomba** Če ima fotografski papir, ki ga uporabljate, perforirane robove, papir naložite tako, da bodo robovi zgoraj.

Vodilo za širino papirja potisnite v desno, dokler se ne ustavi pri robu papirja.

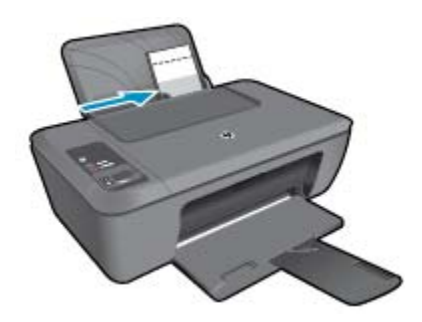

### **Nalaganje ovojnic**

**a**. Dvigovanje vhodnega pladnja Dvignite vhodni pladenj.

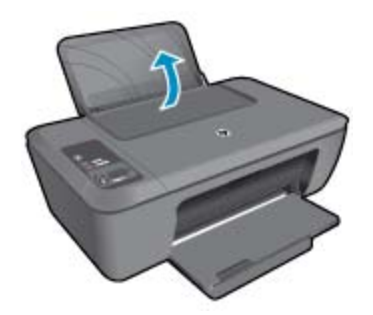

**b**. Spuščanje izhodnega pladnja Spustite izhodni pladenj in izvlecite podaljšek pladnja.

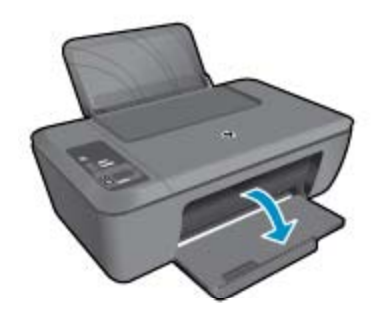

**c**. Vodilo za širino papirja pomaknite na levo. Vodilo za širino papirja pomaknite na levo.

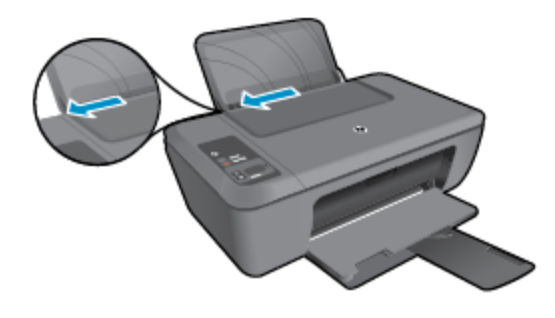

Odstranite ves papir iz vhodnega pladnja.

**d**. Naložite ovojnice.

 Vstavite eno ali več ovojnic na skrajno desno stran vhodnega pladnja. Stran, na katero boste tiskali, mora biti obrnjena navzgor. Zavihek mora biti na levi strani in obrnjen navzdol.

Sveženj ovojnic potiskajte navzdol, dokler se ne ustavi.

Vodilo za širino papirja potiskajte v desno ob sveženj ovojnic, dokler se ne ustavi.

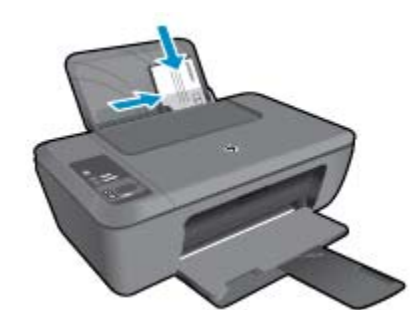

# <span id="page-22-0"></span>**5 Kopiranje in optično branje**

- Kopiranje dokumentov ali fotografij
- Optič[no branje v ra](#page-23-0)čunalnik
- [Namigi za uspešno kopiranje](#page-24-0)
- [Namigi za uspešno opti](#page-25-0)čno branje

# **Kopiranje dokumentov ali fotografij**

- **P** Opomba Vsi dokumenti se kopirajo v načinu tiskanja za običajno kakovost. Med kopiranjem ne morete spremeniti kakovosti tiskanja.
- ▲ Naredite nekaj od naslednjega:

### **Enostranski izvirnik v enostransko kopijo**

**a**. Naložite papir.

V vhodni pladenj naložite mali foto papir ali papir polne velikosti.

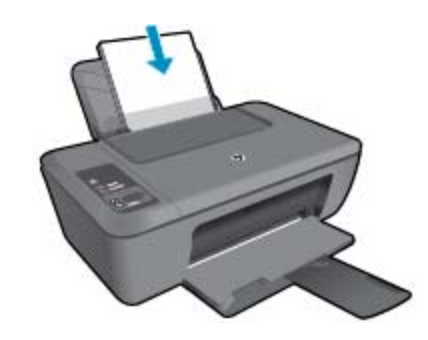

**b**. Naložite izvirnik.

Dvignite pokrov naprave.

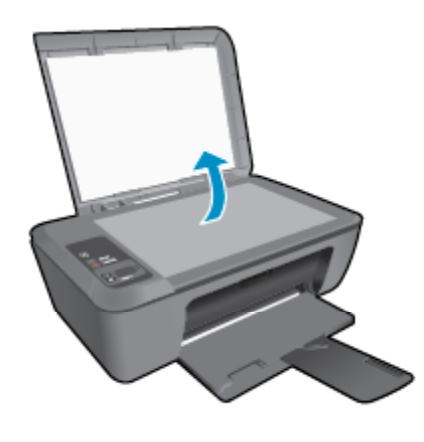

Izvirnik položite v sprednji desni kot steklene plošče s stranjo za tiskanje obrnjeno navzdol.

<span id="page-23-0"></span>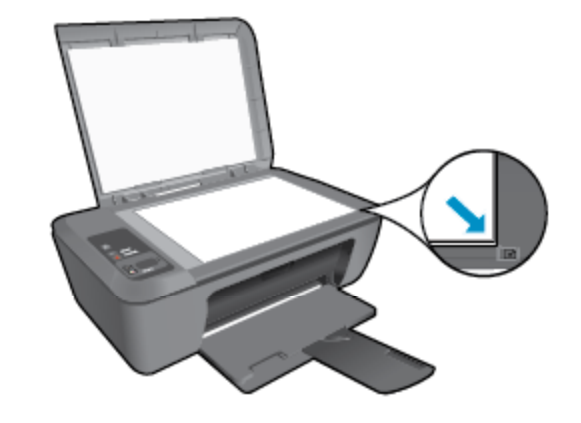

Zaprite pokrov.

**c**. Začnite kopiranje.

 Če želite povečati ali zmanjšati izvirnik, pritisnite gumb **Fit to Page (Prilagodi na stran)**. Pritisnite **Začni kopiranje črno-belo** ali **Začni kopiranje barvno**. Če želite povečati število kopij, večkrat pritisnite ta gumb.

# **Optično branje v računalnik**

- **Opomba** Če želite omogočiti optično branje z računalnikom, morata biti HP Deskjet 2510 in računalnik povezana in vklopljena.
- ▲ Optično branje v računalnik:

## **Optično branje posamezne strani**

**a**. Naložite izvirnik.

Dvignite pokrov naprave.

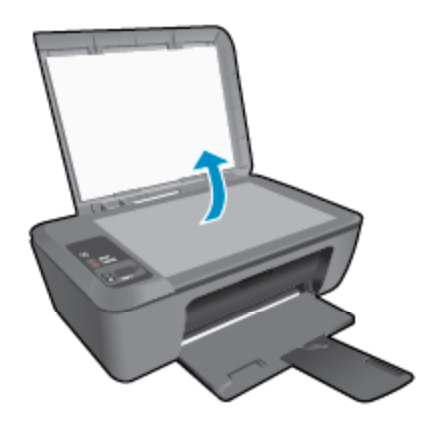

Izvirnik položite v sprednji desni kot steklene plošče s stranjo za tiskanje obrnjeno navzdol.

<span id="page-24-0"></span>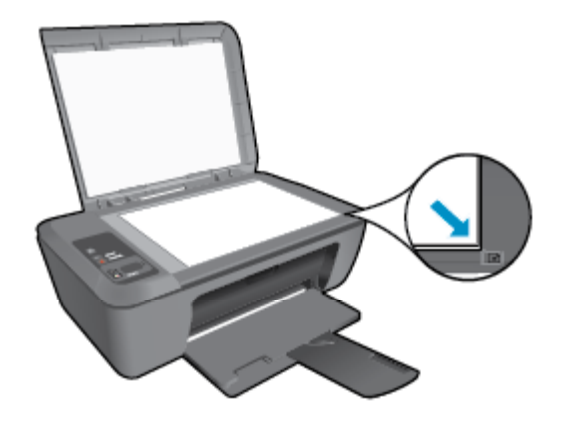

Zaprite pokrov.

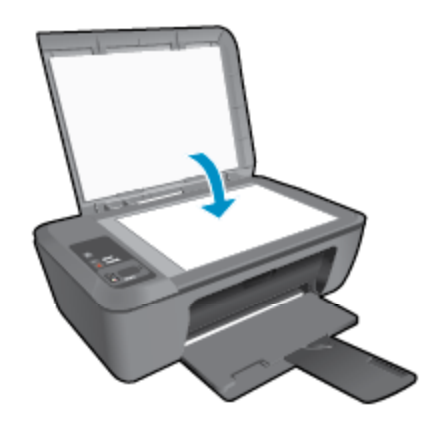

**b**. Začnite skeniranje.

 Zaženite opravilo optičnega branja, tako da pritisnete gumb **Scan (Opt.br.)** na nadzorni plošči ali tako da uporabite Programska oprema tiskalnika. Kliknite ikono HP Deskjet 2510 na namizju, da odprete Programska oprema tiskalnika.

**Opomba** Do Programska oprema tiskalnika lahko dostopate tako, da kliknete **Start > Programi > HP > HP Deskjet 2510 series > HP Deskjet 2510 series**

 Izberite **Scan a Document or Photo (Optično preberi dokument ali sliko)**. Prikazale se bodo možnosti optičnega branja, ki jih lahko izberete na zaslonu.

# **Namigi za uspešno kopiranje**

• Izvirnik položite v sprednji desni kot steklene plošče z natisnjeno stranjo obrnjeno navzdol.

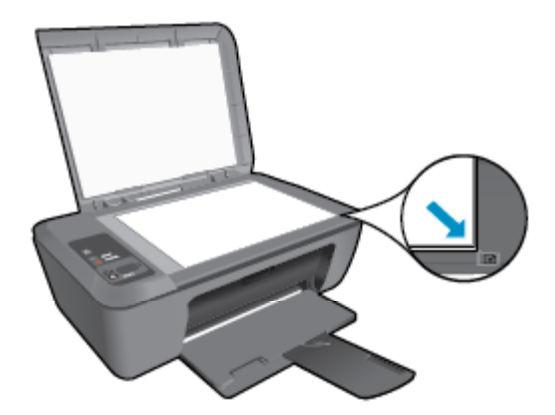

<span id="page-25-0"></span>• S pritiskom gumba **Fit to Page (Prilagodi na stran)** lahko izvorno povečate ali zmanjšate in jo tako prilagodite velikosti papirja, na katerega tiskate.

Kliknite tukaj, če želite več [informacij v spletu](http://h20180.www2.hp.com/apps/Nav?h_pagetype=s-924&h_client=s-h-e004-01&h_keyword=lp70034-all-DJ2510&h_lang=sl&h_cc=si).

# **Namigi za uspešno optično branje**

• Izvirnik položite v sprednji desni kot steklene plošče z natisnjeno stranjo obrnjeno navzdol.

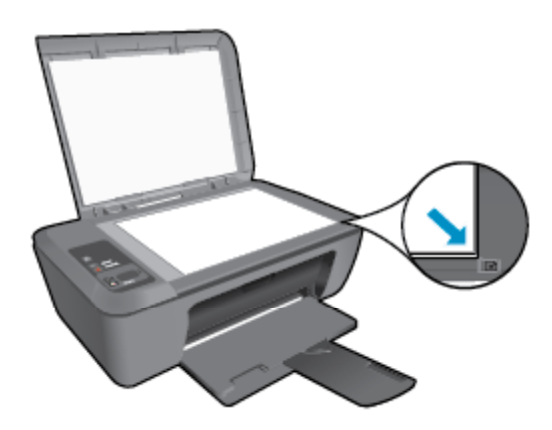

- Očistite stekleno ploščo optičnega bralnika in se prepričajte, da na njej ni tujkov.
- Kliknite tukaj, če želite več [informacij v spletu](http://h20180.www2.hp.com/apps/Nav?h_pagetype=s-924&h_client=s-h-e004-01&h_keyword=lp70003-win-DJ2510&h_lang=sl&h_cc=si).

# <span id="page-26-0"></span>**6 Delo s tiskalnimi kartušami**

- Preverjanje ocenjene ravni črnila
- Naročanje potrebščin za črnilo
- [Menjava tiskalnih kartuš](#page-27-0)
- Uporaba nač[ina tiskanja z eno kartušo](#page-29-0)
- [Podatki o garanciji za kartušo](#page-29-0)

# **Preverjanje ocenjene ravni črnila**

Raven črnila lahko enostavno preverite in tako ugotovite, kdaj boste morali zamenjati tiskalno kartušo. Raven črnila prikazuje približno količino preostalega črnila v tiskalnih kartušah.

Na zaslonu nadzorne plošče je neposredno prikazana ocenjena raven črnila. Podrobnejše informacije o ocenjenih ravneh črnila najdete v spodnjih navodilih.

## **Preverjanje ravni črnila iz Programska oprema tiskalnika**

- **1.** Kliknite ikono serije HP Deskjet 2510 na namizju, da odprete Programska oprema tiskalnika.
	- **Opomba** Do Programska oprema tiskalnika lahko dostopate tako, da kliknete **Start > Programi > HP > HP Deskjet 2510 series > HP Deskjet 2510 series**
- **2.** V Programska oprema tiskalnika kliknite **Estimated Ink Levels (Ocenjene ravni črnila)**.
- **Opomba 1** Če ste namestili ponovno napolnjeno ali obnovljeno tiskalno kartušo ali kartušo, ki jo je uporabljal drug tiskalnik, indikator ravni črnila morda ne bo natančen ali pa ne bo na voljo.

**Opomba 2** Opozorila in indikatorji ravni črnila posredujejo ocene le za namene načrtovanja. Ko prejmete opozorilno sporočilo, da primanjkuje črnila, kupite nadomestno kartušo, da preprečite morebitne zakasnitve pri tiskanju. Dokler je kakovost tiskanja še sprejemljiva, vam ni treba zamenjati tiskalne kartuše.

**Opomba 3** Črnilo v kartušah se pri tiskanju uporablja na različne načine, med drugim se uporablja v postopku inicializacije, pri katerem se izdelek in kartuše pripravijo za tiskanje, ter med servisiranjem tiskalne glave, kar zagotavlja, da so brizgalne šobe čiste in da črnilo teče tekoče. Poleg tega v kartuši ostane nekaj črnila, potem ko je porabljena. Za več informacij glejte spletno stran [www.hp.com/go/inkusage](http://www.hp.com/go/inkusage).

# **Naročanje potrebščin za črnilo**

Preden naročite kartuše, poiščite ustrezne številke kartuš.

## **Poiščite številko kartuše na tiskalniku**

▲ Številka kartuše je na notranji strani vratc kartuše.

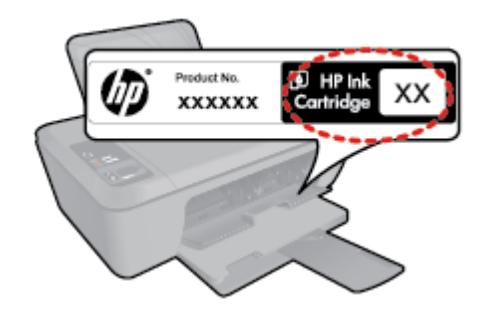

### <span id="page-27-0"></span>**Poiščite številko kartuše v Programska oprema tiskalnika**

- **1.** Kliknite ikono serije HP Deskjet 2510 na namizju, da odprete Programska oprema tiskalnika.
	- **Opomba** Do Programska oprema tiskalnika lahko dostopate tako, da kliknete **Start > Programi > HP > HP Deskjet 2510 series > HP Deskjet 2510 series**
- **2.** V Programska oprema tiskalnika kliknite **Shop (Kupi)** in nato **Shop For Supplies Online (Kupi potrebščine v spletu)**. Ko uporabite to povezavo, se samodejno prikaže ustrezna številka kartuše.

Če želite za napravo HP Deskjet 2510 naročiti pristne HP-jeve potrebščine, obiščite spletno stran [www.hp.com/](http://www.hp.com/buy/supplies) [buy/supplies.](http://www.hp.com/buy/supplies) Ob pozivu izberite državo/regijo, sledite pozivom za izbiro izdelka in kliknite eno od povezav za nakupovanje na strani.

**Opomba** Naročanje kartuš prek interneta ni na voljo v vseh državah/regijah. Če naročanje prek interneta ni na voljo v vaši državi/regiji, si lahko pri nakupovanju pri lokalnem prodajalcu HP vseeno ogledate informacije o zalogah in natisnete referenčni seznam.

### **Sorodne teme**

• Izbira pravih kartuš na strani 26

# **Izbira pravih kartuš**

HP priporoča uporabo originalnih HP-jevih kartuš. Originalne HP-jeve kartuše so oblikovane in preskušene s HPjevimi tiskalniki. Vedno znova vam pomagajo pri enostavni izdelavi odličnih fotografij.

### **Sorodne teme**

• Naročanje potrebščin za č[rnilo na strani 25](#page-26-0)

# **Menjava tiskalnih kartuš**

### **Menjava tiskalnih kartuš**

- **1.** Preverite napajanje.
- **2.** Naložite papir.
- **3.** Odstranite kartušo.
	- **a**. Odprite vratca kartuše.

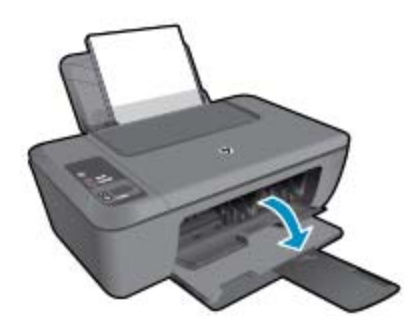

Nosilec kartuše se mora pomakniti na sredino naprave.

**b**. Pritisnite navzdol, da kartušo sprostite in jo odstranite iz reže.

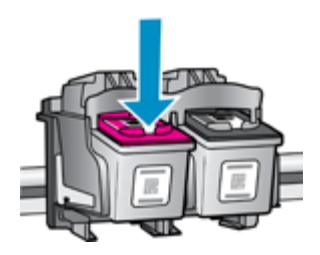

- **4.** Vstavite novo kartušo.
	- **a**. Odstranite tiskalno kartušo iz embalaže.

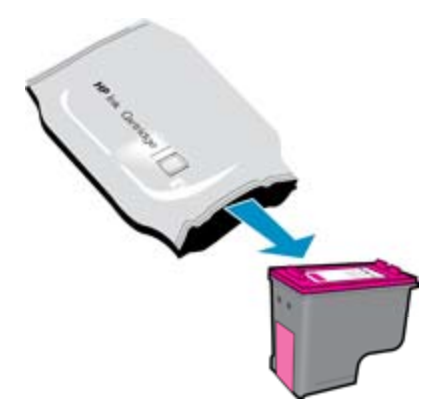

**b**. Odstranite plastični trak tako, da potegnete rožnati jeziček za poteg.

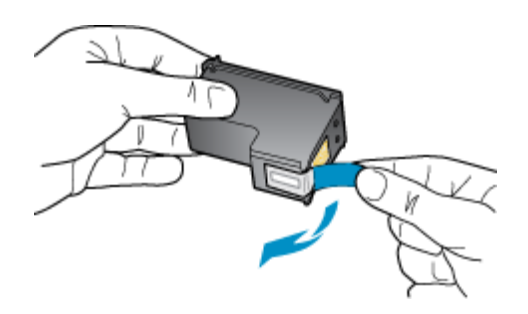

**c**. Kartušo potisnite v režo, da se zaskoči.

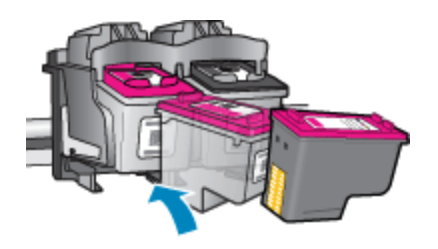

**d**. Zaprite vratca za dostop do kartuše.

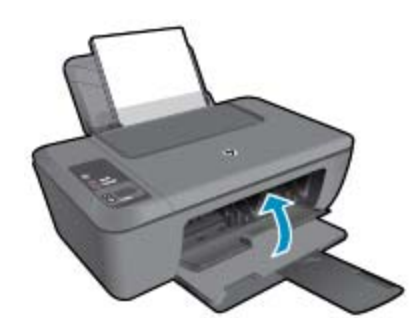

**5.** Poravnajte kartuše.

# <span id="page-29-0"></span>**Uporaba načina tiskanja z eno kartušo**

Če želite uporabljati HP Deskjet 2510 s samo eno kartušo, uporabite način tiskanja z eno kartušo. Način tiskanja z eno kartušo se vklopi, ko eno kartušo odstranite iz nosilca tiskalnih kartuš. Ko uporabljate način tiskanja z eno kartušo, lahko izdelek izvaja kopiranje dokumentov in fotografij ter tiska tiskalna opravila iz računalnika.

**Opomba** Ko HP Deskjet 2510 deluje v načinu tiskanja z eno kartušo, se na zaslonu prikaže sporočilo. Če se prikaže sporočilo in sta v napravi nameščeni dve tiskalni kartuši, preverite, ali ste z obeh kartuš odstranili zaščitni plastični trak. Če kontakte tiskalne kartuše prekriva plastični trak, izdelek ne more zaznati, da je tiskalna kartuša nameščena.

# **Izhod iz načina tiskanja z eno kartušo**

Če želite zapustiti način tiskanja z eno kartušo, namestite dve tiskalni kartuši v HP Deskjet 2510.

### **Sorodne teme**

• [Menjava tiskalnih kartuš na strani 26](#page-27-0)

# **Podatki o garanciji za kartušo**

Garancija za HP-jeve kartuše velja samo, če jih uporabljate v ustreznih tiskalnih napravah HP. Garancija ne velja za HP-jeve kartuše, ki so bile ponovno napolnjene, predelane, obnovljene, nepravilno uporabljene ali spremenjene.

Med garancijsko dobo garancija velja, dokler HP-jevega črnila ne zmanjka in se garancijska doba ne izteče. Datum izteka garancijske dobe je v obliki LLLL/MM in ga najdete na izdelku, kot je prikazano:

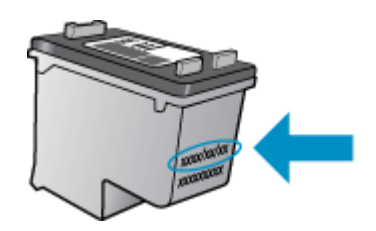

Za kopijo HP-jeve izjave o omejeni garanciji za tiskalnik si oglejte priloženo natisnjeno dokumentacijo.

# <span id="page-30-0"></span>**7 Povezljivost**

- Povezava USB (neomrežna povezava)
- Povezovanje novega tiskalnika

# **Povezava USB (neomrežna povezava)**

HP Deskjet 2510 ima na zadnji strani vrata USB 2.0 z visoko hitrostjo za povezavo z računalnikom.

## **Povezovanje naprave s kablom USB**

▲ Več o povezovanju naprave z računalnikom prek kabla USB si preberite v navodilih za nameščanje, ki so priložena napravi.

**E** Opomba Ne povežite kabla USB z napravo, dokler vas računalnik ne pozove.

Če je programska oprema tiskalnika nameščena, lahko tiskalnik priklopite in uporabljate. Če programska oprema tiskalnika ni bila nameščena, vstavite CD, ki je bil priložen napravi, in upoštevajte navodila na zaslonu.

# **Povezovanje novega tiskalnika**

Glejte spodnja navodila za povezovanje tiskalnika z računalnikom, v katerem je nameščena programska oprema, vendar ni povezan s tiskalnikom.

## **Povezovanje novega tiskalnika**

- **1.** V začetnem meniju računalnika izberite **Vsi programi** ali **Programi**, nato pa izberite **HP**.
- **2.** Izberite **HP Deskjet 2510 All-in-One series**.
- **3.** Izberite **Printer Setup & Software (Nastavitev tiskalnika in programska oprema)**.
- **4.** Izberite **Connect a new printer (Povezava novega tiskalnika)**. Sledite navodilom na zaslonu.

Reševanje težav **Reševanje težav**

# <span id="page-32-0"></span>**8 Reševanje težav**

Ta odstavek vsebuje naslednje teme:

- Izboljšanje kakovosti tiskanja
- [Odstranjevanje zagozdenega papirja](#page-33-0)
- [Tiskanje ni mogo](#page-35-0)če
- [HP-jeva podpora](#page-38-0)

# **Izboljšanje kakovosti tiskanja**

- **1.** Preverite, ali uporabljate originalne HP-jeve kartuše.
- **2.** Preverite nastavitve Programska oprema tiskalnika, da se prepričate o izbiri ustrezne vrste papirja in kakovosti tiskanja na spustnem seznamu **Media (Mediji)**.
- **3.** Preverite ocenjeno raven črnila, da ugotovite, ali kateri od kartuš zmanjkuje črnila. Za več informacij glejte [Preverjanje ocenjene ravni](#page-26-0) črnila na strani 25. Če tiskalni kartuši zmanjkuje črnila, jo zamenjajte.
- **4.** Poravnajte tiskalni kartuši.

#### **Poravnava kartuš iz Programska oprema tiskalnika**

- **Opomba** Poravnava kartuš zagotavlja visoko kakovost tiskanja. Naprava HP All-in-One vas pozove, da kartuši poravnate vsakič, ko namestite novo tiskalno kartušo. Če odstranite in ponovno vstavite isto tiskalno kartušo, vas naprava HP All-in-One ne bo pozvala, da poravnate kartuši. HP All-in-One si zapomni poravnalne vrednosti za tiskalno kartušo, zato kartuš ni treba znova poravnati.
- **a**. V vhodni pladenj naložite še neuporabljen navaden bel papir velikosti Letter ali A4.
- **b**. V Programska oprema tiskalnika kliknite **Print & Scan (Tiskanje in optično branje)** in nato **Maintain Your Printer (Vzdrževanje tiskalnika)** za dostop do zbirke orodij **HP Deskjet 2510 series Toolbox**.
- **c**. Prikaže se zbirka orodij **HP Deskjet 2510 series Toolbox**.
- **d**. Kliknite jeziček **Device Services (Storitve naprave)**.
- **e**. Kliknite zavihek **Align the ink cartridges (Poravnaj kartuše s črnilom)**. Izdelek natisne list za poravnavo.
- **f**. Naložite list za poravnavo tiskalnih kartuš s tiskalno stranjo navzdol v desni kot stekla.
- **g**. Pritisnite gumb **Start Copy Black (Začni črno-belo kopiranje)**. Naprava poravnava kartuši. List za poravnavo kartuše dajte v reciklažo ali ga zavrzite.
- **5.** Če je v kartušah še dovolj črnila, natisnite diagnostično stran.

### **Tiskanje diagnostične strani**

- **a**. V vhodni pladenj naložite še neuporabljen navaden bel papir velikosti Letter ali A4.
- **b**. V Programska oprema tiskalnika kliknite **Print & Scan (Tiskanje in optično branje)** in nato **Maintain Your Printer (Vzdrževanje tiskalnika)** za dostop do zbirke orodij **HP Deskjet 2510 series Toolbox**.
- **c**. Kliknite kartico **Device Reports (Poročila naprave)**.
- **d**. Če želite natisniti diagnostično stran, kliknite **Print Diagnostic Information (Natisni diagnostične podatke)**. Na diagnostični strani si oglejte modra, škrlatna, rumena in črna polja. Če so v barvnih in črnih poljih vidne proge ali neobarvani deli, samodejno očistite kartuše.

<span id="page-33-0"></span>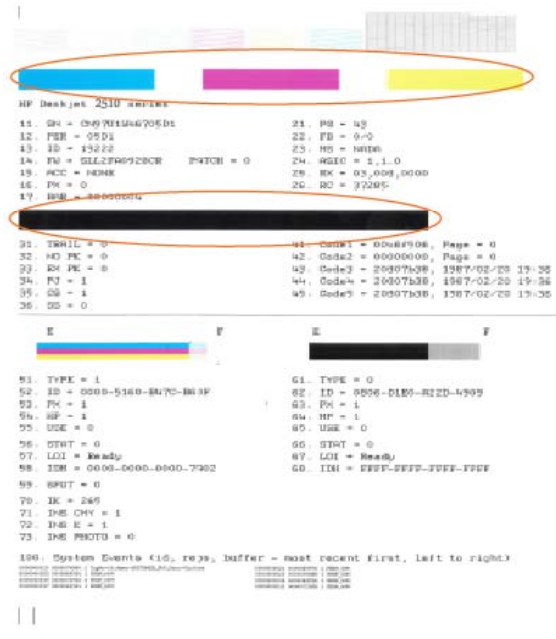

**6.** Če diagnostična stran kaže proge ali neobarvane dele v barvnih ali črnih poljih, samodejno očistite tiskalne kartuše.

### **Samodejno čiščenje kartuš**

- **a**. V vhodni pladenj naložite še neuporabljen navaden bel papir velikosti Letter ali A4.
- **b**. V Programska oprema tiskalnika kliknite **Print & Scan (Tiskanje in optično branje)** in nato **Maintain Your Printer (Vzdrževanje tiskalnika)** za dostop do zbirke orodij **HP Deskjet 2510 series Toolbox**.
- **c**. Kliknite jeziček **Device Services** (Storitve naprave).
- **d**. Kliknite **Clean Ink Cartridges (Očisti kartuše s črnilom)**. Sledite navodilom na zaslonu.

Če navedene rešitve ne odpravijo težave, kliknite tukaj za več [možnosti odpravljanja težav v spletu.](http://h20180.www2.hp.com/apps/Nav?h_pagetype=s-924&h_client=s-h-e004-01&h_keyword=lp70004-all-DJ2510&h_lang=sl&h_cc=si)

# **Odstranjevanje zagozdenega papirja**

Odstranite zagozdeni papir.

#### **Če želite odstraniti zagozden papir**

- **1.** Pritisnite gumb za preklic, da poskusite samodejno odstraniti zagozdeni papir. Če poskus ni uspešen, je treba zagozdeni papir odstraniti ročno.
- **2.** Poiščite zagozdeni papir

## **Vhodni pladenj**

• Če je zagozdeni papir blizu zadnjega vhodnega pladnja, ga pazljivo izvlecite iz vhodnega pladnja.

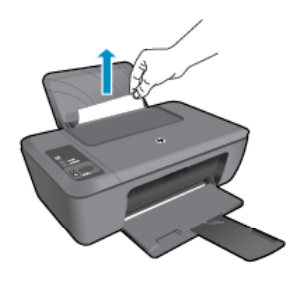

## **Izhodni pladenj**

• Če je zagozdeni papir blizu prednjega izhodnega pladnja, pazljivo potegnite papir iz izhodnega pladnja.

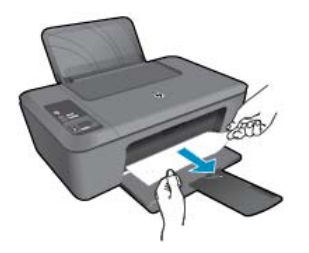

• Da boste dosegli zagozdeni papir, boste morda morali odpreti vratca kartuše in potisniti tiskalno kartušo v desno.

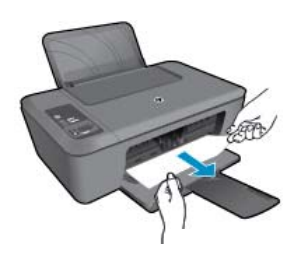

### **Notranjost tiskalnika**

• Če je zagozdeni papir v notranjosti tiskalnika, odprite prednja vratca za čiščenje na dnu tiskalnika. Pritisnite jezička na obeh straneh prednjih vratc za čiščenje.

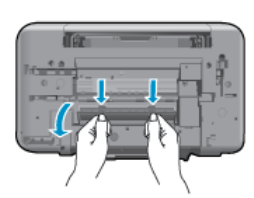

• Odstranite zagozdeni papir.

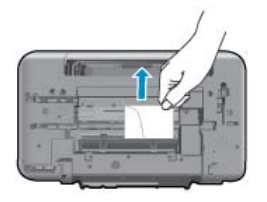

• Zaprite prednja vratca za čiščenje. Vratca rahlo potiskajte proti tiskalniku, dokler se oba zapaha ne zaskočita.

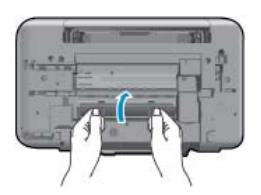

**3.** Za nadaljevanje opravila pritisnite gumb **Start Copy Black (Začni črno-belo kopiranje)** ali **Start Copy Color (Začni barvno kopiranje)** na nadzorni plošči.

<span id="page-35-0"></span>Če navedene rešitve ne odpravijo težave, kliknite tukaj za več [možnosti odpravljanja težav v spletu.](http://h20180.www2.hp.com/apps/Nav?h_pagetype=s-924&h_client=s-h-e004-01&h_keyword=lp70005-all-DJ2510&h_lang=sl&h_cc=si)

### **Preprečevanje zagozdenja papirja**

- Vhodnega pladnja ne preobremenjujte.
- Iz izhodnega pladnja pogosto odstranite natisnjen papir.
- Poskrbite, da bo papir ravno položen v vhodni pladenj in da robovi ne bodo prepognjeni ali natrgani.
- V vhodni pladenj ne nalagajte različnih vrst in velikosti papirja; cel sveženj papirja v vhodnem pladnju mora biti iste velikosti in vrste.
- Prilagodite vodilo za širino papirja v vhodnem pladnju, da se bo tesno prilegalo ob ves papir. Poskrbite, da vodilo ne bo upogibalo papirja v vhodnem pladnju.
- Papirja ne potiskajte preveč naprej v vhodni pladenj.

Če navedene rešitve ne odpravijo težave, kliknite tukaj za več [možnosti odpravljanja težav v spletu.](http://h20180.www2.hp.com/apps/Nav?h_pagetype=s-924&h_client=s-h-e004-01&h_keyword=lp70005-all-DJ2510&h_lang=sl&h_cc=si)

# **Tiskanje ni mogoče**

Če imate težave v povezavi s tiskanjem, lahko prenesete HP-jev pripomoček za diagnostiko tiskanja, ki omogoča samodejno odpravljanje težav. Do pripomočka dostopate tako, da kliknete ustrezno povezavo:

*S* Opomba HP-jevo diagnostično orodje za tiskanje morda ni na voljo v vseh jezikih.

[Vodi me na stran za prenos HP-jevega diagnosti](http://h20180.www2.hp.com/apps/Nav?h_pagetype=s-926&h_lang=en&h_client=s-h-e009-01&h_keyword=dg-PDU&jumpid=ex_r4155/en/hho/ipg/PDU/2050J510-SASH-C)čnega orodja za tiskanje (32-bitni Windows).

[Vodi me na stran za prenos HP-jevega diagnosti](http://h20180.www2.hp.com/apps/Nav?h_pagetype=s-926&h_lang=en&h_client=s-h-e009-01&h_keyword=dg-PDU64&jumpid=ex_r4155/en/hho/ipg/PDU/2050J510-SASH-C)čnega orodja za tiskanje (64-bitni Windows).

### **Odpravljanje težav v povezavi s tiskanjem**

- **Opomba** Preverite, ali je tiskalnik vklopljen in ali je v pladnju papir. Če tiskanje še vedno ni mogoče, v navedenem vrstnem redu poskusite naslednje:
- **1.** Preverite sporočila o napakah in napake odpravite.
- **2.** Izključite in ponovno priključite kabel USB.
- **3.** Preverite, ali je izdelek ustavljen ali brez povezave.

### **Preverjanje, ali je izdelek ustavljen ali brez povezave**

- **a**. Glede na operacijski sistem izberite eno od naslednjih možnosti:
	- **Windows 7**: V meniju **Start** operacijskega sistema Windows kliknite **Naprave in tiskalniki**.
	- **Windows Vista**: V meniju **Start** operacijskega sistema Windows kliknite **Nadzorna plošča** in nato še **Tiskalniki**.
	- **Windows XP**: V meniju **Start** operacijskega sistema Windows kliknite **Nadzorna plošča** in nato še **Tiskalniki in faksi**.
- **b**. Dvokliknite ikono izdelka ali z desno miškino tipko kliknite ikono svojega izdelka in izberite **See what's printing (Pregled tiskalnih opravil)**, da se odpre čakalna vrsta za tiskanje.
- **c**. Prepričajte se, da v meniju **Printer** (Tiskalnik) ni kljukic poleg **Pause Printing** (Začasno prekini tiskanje) ali **Use Printer Offline** (Uporabi tiskalnik brez povezave).
- **d**. Če ste kaj spremenili, poskusite tiskati znova.

**4.** Preverite, ali je izdelek nastavljen kot privzeti tiskalnik.

## **Preverjanje, ali je izdelek nastavljen kot privzeti tiskalnik**

- **a**. Glede na operacijski sistem izberite eno od naslednjih možnosti:
	- **Windows 7**: V meniju **Start** operacijskega sistema Windows kliknite **Naprave in tiskalniki**.
	- **Windows Vista**: V meniju **Start** operacijskega sistema Windows kliknite **Nadzorna plošča** in nato še **Tiskalniki**.
	- **Windows XP**: V meniju **Start** operacijskega sistema Windows kliknite **Nadzorna plošča** in nato še **Tiskalniki in faksi**.
- **b**. Preverite, ali je kot privzeti tiskalnik nastavljen pravi izdelek. Poleg privzetega tiskalnika je kljukica v črnem ali zelenem krogu.
- **c**. Če je kot privzeti tiskalnik nastavljen napačni izdelek, z desno miškino tipko kliknite pravi izdelek in izberite **Nastavi kot privzeto**.
- **d**. Ponovno poizkusite uporabiti izdelek.
- **5.** Ponovno zaženite tiskanje v ozadju.

### **Ponovni zagon tiskanja v ozadju**

**a**. Glede na operacijski sistem izberite eno od naslednjih možnosti:

### **Windows 7**

- V meniju **Start** operacijskega sistema Windows kliknite **Nadzorna plošča**, **Sistem in varnost** ter nato **Skrbniška orodja**.
- Dvokliknite **Storitve**.
- Z desno miškino tipko kliknite **Tiskanje v ozadju** in nato **Lastnosti**.
- Preverite, ali je na kartici **Splošno** poleg možnosti **Vrsta zagona** izbrana možnost **Samodejno**.
- Če postopek še ne poteka, pod možnostjo **Stanje storitve** kliknite **Start** in nato **V redu**.

### **Windows Vista**

- V meniju **Start** operacijskega sistema Windows kliknite **Nadzorna plošča**, **Sistem in vzdrževanje** ter nato **Skrbniška orodja**.
- Dvokliknite **Storitve**.
- Z desno miškino tipko kliknite **Storitev tiskanja v ozadju** in nato **Lastnosti**.
- Preverite, ali je na kartici **Splošno** poleg možnosti **Vrsta zagona** izbrana možnost **Samodejno**.
- Če postopek še ne poteka, pod možnostjo **Stanje storitve** kliknite **Start** in nato **V redu**.

### **Windows XP**

- V meniju **Start** operacijskega sistema Windows z desno miškino tipko kliknite **Moj računalnik**.
- Kliknite **Upravljanje** in nato **Storitve in aplikacije**.
- Dvokliknite **Storitve** in nato izberite **Tiskanje v ozadju**.
- Z desno miškino tipko kliknite **Tiskanje v ozadju** in nato **Ponovni zagon**, da ponovno zaženete storitev.
- **b**. Preverite, ali je kot privzeti tiskalnik nastavljen pravi izdelek.
	- Poleg privzetega tiskalnika je kljukica v črnem ali zelenem krogu.
- **c**. Če je kot privzeti tiskalnik nastavljen napačni izdelek, z desno miškino tipko kliknite pravi izdelek in izberite **Nastavi kot privzeto**.
- **d**. Ponovno poizkusite uporabiti izdelek.
- <span id="page-37-0"></span>**6.** Ponovno zaženite računalnik.
- **7.** Počistite čakalno vrsto za tiskanje.

### **Čiščenje čakalne vrste za tiskanje**

- **a**. Glede na operacijski sistem izberite eno od naslednjih možnosti:
	- **Windows 7**: V meniju **Start** operacijskega sistema Windows kliknite **Naprave in tiskalniki**.
	- **Windows Vista**: V meniju **Start** operacijskega sistema Windows kliknite **Nadzorna plošča** in nato še **Tiskalniki**.
	- **Windows XP**: V meniju **Start** operacijskega sistema Windows kliknite **Nadzorna plošča** in nato še **Tiskalniki in faksi**.
- **b**. Dvokliknite ikono za svoj izdelek, da se odpre čakalna vrsta za tiskanje.
- **c**. V meniju **Printer** (Tiskalnik) kliknite **Cancel all documents** (Prekliči vse dokumente) ali **Purge Print Document** (Počisti dokumente za tiskanje) in nato kliknite **Yes** (Da) za potrditev.
- **d**. Če so v čakalni vrsti še vedno dokumenti, ponovno zaženite računalnik in poskusite tiskati znova po ponovnem zagonu računalnika.
- **e**. Preverite, ali je čakalna vrsta za tiskanje prazna, in nato poskusite tiskati znova. Če čakalna vrsta za tiskanje ni prazna ali če je prazna, vendar se tiskalni posli še vedno ne tiskajo, nadaljujte z naslednjo rešitvijo.

Če navedene rešitve ne odpravijo težave, kliknite tukaj za več [spletnih informacij o odpravljanju težav.](http://h20180.www2.hp.com/apps/Nav?h_pagetype=s-924&h_client=s-h-e004-01&h_keyword=lp70011-win-DJ2510&h_lang=sl&h_cc=si)

# **Počistite nosilec kartuše**

Odstranite vse predmete, kot je na primer papir, ki blokirajo pot nosilca kartuše.

**B** Opomba Pri odstranjevanju zagozdenega papirja ne uporabljajte orodja ali drugih naprav. Bodite previdni, ko odstranjujete zagozden papir v notranjosti naprave.

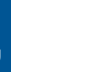

Kliknite tukaj, če želite več [informacij v spletu](http://h20180.www2.hp.com/apps/Nav?h_pagetype=s-924&h_client=s-h-e004-01&h_keyword=lp70007-all-DJ2510&h_lang=sl&h_cc=si).

# **Kako prepoznate poškodovano kartušo**

Če obe lučki (torej lučka za raven črnila v tribarvni in v črni kartuši) utripata in lučka za vklop sveti, je na kartušah morda še vedno nameščen trak ali pa kartuši nista vstavljeni. Najprej preverite, ali je rožnati trak odstranjen z obeh kartuš in ali sta obe kartuši nameščeni. Če oba indikatorja ravni črnila še vedno utripata, je vsaj ena kartuša poškodovana. Če želite ugotoviti, ali je kartuša poškodovana, naredite nekaj od naslednjega:

- **1.** Odstranite črno kartušo.
- **2.** Zaprite vratca za dostop do kartuše.
- **3.** Če utripa lučka **za vklop** utripa, je treba zamenjati tribarvno kartušo. Če lučka **On (Vklop)** ne utripa, zamenjajte črno kartušo.

# **Pripravite pladnje**

## **Odprite izhodni pladenj**

▲ Če želite začeti tiskati, mora biti izhodni pladenj odprt.

<span id="page-38-0"></span>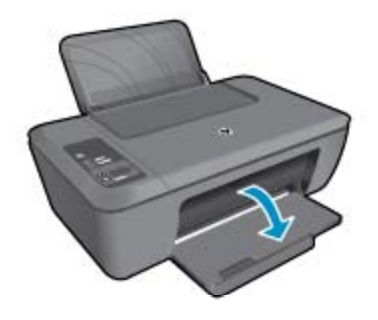

## **Zapiranje vratc za dostop do kartuše**

▲ Če želite začeti tiskati, morajo biti vratca kartuše zaprta.

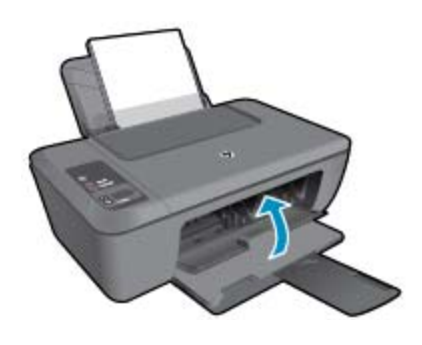

Kliknite tukaj, če želite več [informacij v spletu.](http://h20180.www2.hp.com/apps/Nav?h_pagetype=s-924&h_client=s-h-e004-01&h_keyword=lp70007-all-DJ2510&h_lang=sl&h_cc=si)

# **Odpravljanje težav s kopiranjem in skeniranjem**

Kliknite tukaj, če želite več [informacij v spletu.](http://h20180.www2.hp.com/apps/Nav?h_pagetype=s-924&h_client=s-h-e004-01&h_keyword=lp70003-win-DJ2510&h_lang=sl&h_cc=si)

# **HP-jeva podpora**

- Registriranje izdelka
- Postopek podpore
- [HP-jeva telefonska podpora](#page-39-0)
- [Dodatne možnosti garancije](#page-40-0)

# **Registriranje izdelka**

Vzemite si nekaj minut za registracijo in si tako zagotovite hitrejše storitve, učinkovitejšo podporo in opozorila o podpori izdelka. Če tiskalnika niste registrirali med nameščanjem programske opreme, lahko to storite zdaj na naslovu <http://www.register.hp.com>.

# **Postopek podpore**

### **V primeru težav sledite naslednjim korakom:**

- **1.** Preverite dokumentacijo, priloženu izdelku.
- **2.** Obiščite HP-jevo spletno podporo na [www.hp.com/support](http://h20180.www2.hp.com/apps/Nav?h_pagetype=s-001&h_page=hpcom&h_client=s-h-e010-1&h_product=5157435&h_lang=sl&h_cc=si). HP-jeva elektronska podpora je na voljo vsem HP-jevim strankam. To je najhitrejši vir za najnovejše informacije o izdelku in za strokovno pomoč ter vključuje naslednje:
	- Hiter dostop do kvalificiranih podpornih strokovnjakov v spletu
	- Posodobitve programske opreme in gonilnikov za izdelek
- <span id="page-39-0"></span>• Dragocene informacije o izdelku in odpravljanju napak za običajne težave
- Proaktivne posodobitve izdelkov, podporna opozorila in HP-jeve novice, ki so na voljo, ko registrirate izdelek
- **3.** Pokličite HP-jevo podporo. Možnosti podpore in razpoložljivost se razlikujejo glede na izdelek, državo/regijo in jezik.

# **HP-jeva telefonska podpora**

Možnosti podpore za telefon in razpoložljivost se razlikujejo glede na izdelek, državo/regijo in jezik.

Ta odstavek vsebuje naslednje teme:

- Obdobje telefonske podpore
- Klicanje
- Telefonske številke za podporo
- [Po poteku telefonske podpore](#page-40-0)

# **Obdobje telefonske podpore**

Eno leto brezplačne telefonske podpore je na voljo v Severni Ameriki, Tihomorski Aziji in Južni Ameriki (vključno z Mehiko). Če želite informacije o obdobju telefonske podpore v Evropi, na Bližnjem vzhodu in v Afriki, obiščite spletno mesto [www.hp.com/support](http://h20180.www2.hp.com/apps/Nav?h_pagetype=s-001&h_page=hpcom&h_client=s-h-e010-1&h_product=5157435&h_lang=sl&h_cc=si). Telefonske klice obračuna vaš ponudnik telefonskih storitev.

# **Klicanje**

HP-jevo podporo pokličite, ko ste pri računalniku in napravi. Pripravite naslednje podatke, ki jih boste morali posredovati:

- Ime izdelka (na izdelku, na primer HP Deskjet 2510, HP Deskjet Ink Advantage 2515 ipd.)
- Številka izdelka (na notranji strani vratc za dostop do kartuše)

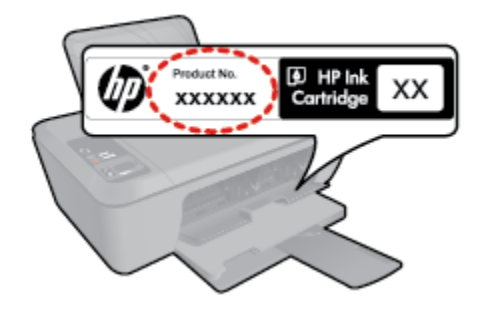

- serijsko številko (najdete jo na zadnji ali spodnji strani naprave),
- sporočila, ki so se pojavila ob tej težavi,
- odgovore na ta vprašanja:
	- Ali je do te težave že kdaj prišlo?
	- Ali jo lahko ponovite?
	- Ali ste ob nastali težavi v računalnik dodajali strojno ali programsko opremo?
	- Se je pred tem kaj zgodilo (npr. nevihta, ali ste premikali napravo itd.)?

# **Telefonske številke za podporo**

Če želite HP-jev seznam najnovejših telefonskih številk za podporo in podatke o stroških klica, glejte spletno mesto [www.hp.com/support.](http://h20180.www2.hp.com/apps/Nav?h_pagetype=s-001&h_page=hpcom&h_client=s-h-e010-1&h_product=5157435&h_lang=sl&h_cc=si)

### <span id="page-40-0"></span>**Po poteku telefonske podpore**

Po poteku telefonske podpore je HP-jeva pomoč na voljo z doplačilom. Pomoč je na voljo tudi na HP-jevi spletni strani za podporo: [www.hp.com/support.](http://h20180.www2.hp.com/apps/Nav?h_pagetype=s-001&h_page=hpcom&h_client=s-h-e010-1&h_product=5157435&h_lang=sl&h_cc=si) Če želite več informacij o možnostih podpore, se obrnite na prodajalca HP ali pokličite telefonsko številko podpore za vašo državo/regijo.

# **Dodatne možnosti garancije**

Za dodatno ceno so na voljo razširjene storitve za napravo HP Deskjet 2510. Obiščite naše spletno mesto [www.hp.com/support](http://h20180.www2.hp.com/apps/Nav?h_pagetype=s-001&h_page=hpcom&h_client=s-h-e010-1&h_product=5157435&h_lang=sl&h_cc=si), izberite svojo državo/regijo in jezik ter v razdelku s storitvami in garancijo poiščite informacije o možnostih razširjenih storitev.

Poglavje 8

# <span id="page-42-0"></span>**9 Tehnični podatki**

To poglavje vsebuje tehnične podatke in mednarodne upravne informacije za napravo HP Deskjet 2510.

Dodatne specifikacije si oglejte v natisnjeni dokumentaciji, ki je priložena napravi HP Deskjet 2510.

Ta odstavek vsebuje naslednje teme:

- **Obvestilo**
- Tehnični podatki
- [Okoljevarstveni program za nadzor izdelka](#page-44-0)
- [Upravna obvestila](#page-47-0)

# **Obvestilo**

#### Obvestila podjetja Hewlett-Packard Company

Informacije v tem dokumentu se lahko spremenijo brez obvestila.

Vse pravice so pridržane. Razmnoževanje, prirejanje ali prevajanje tega materiala brez predhodnega pisnega dovoljenja podjetja Hewlett-Packard je prepovedano, razen v primerih, ki jih dovoljuje Zakon o avtorskih pravicah. Garancije za izdelke in storitve podjetja HP so navedene v garancijskih izjavah, ki so priložene izdelkom in storitvam. Ničesar v tem dokumentu ne gre razumeti kot dodatne garancije. HP ni odgovoren za tehnične ali uredniške napake ali izpuste v tem dokumentu.

© 2011 Hewlett-Packard Development Company, L.P.

Microsoft, Windows, Windows XP in Windows Vista so v ZDA zaščitene blagovne znamke družbe Microsoft Corporation.

Windows 7 je zaščitena blogovna znamka ali blogovna znamka družbe Microsoft Corporation v ZDA in/ali drugih državah.

Intel in Pentium sta blagovni znamki ali zaščiteni blagovni znamki družbe Intel Corporation ali njenih podružnic v ZDA in drugih državah. Adobe<sup>®</sup> je blagovna znamka družbe Adobe Systems Incorporated.

**Tehnični podatki**

To poglavje vsebuje tehnične podatke za napravo HP Deskjet 2510. Za več tehničnih podatkov glejte list s podatki o izdelku na naslovu [www.hp.com/support.](http://h20180.www2.hp.com/apps/Nav?h_pagetype=s-001&h_page=hpcom&h_client=s-h-e010-1&h_product=5157435&h_lang=sl&h_cc=si)

Ta odstavek vsebuje naslednje teme:

- Sistemske zahteve
- Tehnični podatki o okolju
- [Zmogljivost vhodnega pladnja](#page-43-0)
- [Zmogljivost izhodnega pladnja](#page-43-0)
- [Velikost papirja](#page-43-0)
- [Teža papirja](#page-43-0)
- Tehnič[ni podatki o tiskanju](#page-43-0)
- Tehnič[ni podatki o kopiranju](#page-43-0)
- Tehnič[ni podatki o opti](#page-43-0)čnem branju
- Loč[ljivost tiskanja](#page-43-0)
- [Specifikacije napajanja](#page-44-0)
- [Izkoristek kartuš](#page-44-0)
- [Informacije o zvoku](#page-44-0)

#### **Sistemske zahteve**

Če želite informacije o prihodnjih izdajah operacijskih sistemov in podpori, obiščite HP-jevo spletno stran za podporo na naslovu [www.hp.com/support.](http://h20180.www2.hp.com/apps/Nav?h_pagetype=s-001&h_page=hpcom&h_client=s-h-e010-1&h_product=5157435&h_lang=sl&h_cc=si)

### **Tehnični podatki o okolju**

- Priporočena temperatura okolja za delovanje naprave: od 15 ºC do 32 ºC
- Dovoljena temperatura okolja za delovanje naprave: od 5 ºC do 40 ºC
- Vlažnost: od 15 do 80 % relativne vlažnosti, nekondenzne; najvišje rosišče pri 28 ºC
- Razpon temperature, ko naprava ne deluje (ko je skladiščena): od –40 ºC do 60 ºC (od –40 ºF do 140 ºF)

#### <span id="page-43-0"></span>Poglavje 9

- V primeru prisotnosti močnih elektromagnetnih polj je lahko delovanje naprave HP Deskjet 2510 deloma moteno
- Če želite preprečiti motnje, ki lahko nastanejo zaradi potencialno močnih elektromagnetnih polj, HP priporoča uporabo kabla USB, katerega dolžina je krajša ali enaka 3 metrom

### **Zmogljivost vhodnega pladnja**

Listi navadnega papirja (80 g/m²): do 50

Ovojnice: do 5

Indeksne kartice: do 20

Listi foto papirja: do 20

### **Zmogljivost izhodnega pladnja**

Listi navadnega papirja (80 g/m²): do 30

Ovojnice: do 5

Indeksne kartice: do 10

Listi foto papirja: do 10

#### **Velikost papirja**

Celoten seznam podprtih velikosti medijev poiščite v programski opremi tiskalnika.

#### **Teža papirja**

Navaden papir: od 64 do 90 g/m² (16 do 24 funtov)

Ovojnice: od 75 do 90 g/m² (20 do 24 funtov)

Kartice: do 200 g/m² (največ 110 funtov)

Foto papir: do 280 g/m² (75 funtov)

### **Tehnični podatki o tiskanju**

- Hitrost tiskanja je odvisna od zahtevnosti dokumenta
- Način: tehnologija thermal inkjet z dovajanjem po potrebi
- Jezik: PCL3 GUI

### **Tehnični podatki o kopiranju**

- Digitalna obdelava slike
- Hitrost kopiranja je odvisna od zahtevnosti dokumenta in modela

#### **Tehnični podatki o optičnem branju**

- Ločljivost: do 1200 x 1200 ppi optično
	- Če želite več informacij o ločljivosti ppi, glejte programsko opremo optičnega čitalnika.
- Barva: 24-bitna barva, 8-bitna sivina (256 nivojev sivin)
- Največja velikost optičnega branja iz steklene plošče: 21,6 x 29,7 cm

### **Ločljivost tiskanja**

### **Način za osnutek**

- Color Input/Black Render (Barvno tiskanje z vhodno ločljivostjo/črno-belo tiskanje z ločljivostjo): 300 x 300 dpi
- Output (Black/Color) (črno-belo/barvno tiskanje z izhodno ločljivostjo): Samodejno

#### **Običajni način**

- Color Input/Black Render (Barvno tiskanje z vhodno ločljivostjo/črno-belo tiskanje z ločljivostjo): 600 x 300 dpi
- Output (Black/Color) (črno-belo/barvno tiskanje z izhodno ločljivostjo): Samodejno

### **Plain-Best mode (Najkakovostnejši običajni način tiskanja)**

- Color Input/Black Render (Barvno tiskanje z vhodno ločljivostjo/črno-belo tiskanje z ločljivostjo): 600 x 600 dpi
- Izhod: 600 x1200 dpi (Črno), Samodejno (Barvno)

### <span id="page-44-0"></span>**Najkakovostnejši način za fotografije**

- Color Input/Black Render (Barvno tiskanje z vhodno ločljivostjo/črno-belo tiskanje z ločljivostjo): 600 x 600 dpi
- Output (Black/Color) (črno-belo/barvno tiskanje z izhodno ločljivostjo): Samodejno

### **Max DPI mode (Tiskanje z največ DPI)**

- Color Input/Black Render (Barvno tiskanje z vhodno ločljivostjo/črno-belo tiskanje z ločljivostjo): 1200 x 1200 dpi
- Izhod: Samodejno (črno-belo), optimizirana ločljivost 4800 x 1200 dpi

### **Specifikacije napajanja**

#### **0957-2286**

- Vhodna napetost: od 100 do 240 V izmenične napetosti (+/– 10 %)
- Vhodna frekvenca: 50/60 Hz (+/- 3 Hz)

### **0957-2290**

- Vhodna napetost: od 200 do 240 V izmenične napetosti (+/– 10 %)
- Vhodna frekvenca: 50/60 Hz (+/- 3 Hz)

*Chomba* Uporabliajte samo s priloženim napajalnikom HP.

### **Izkoristek kartuš**

Če želite več informacij o ocenjenih izkoristkih kartuš, obiščite stran [www.hp.com/go/learnaboutsupplies.](http://www.hp.com/go/learnaboutsupplies)

### **Informacije o zvoku**

Če imate dostop do interneta, lahko informacije o zvoku dobite na HP-jevem spletnem mestu. Obiščite spletno stran [www.hp.com/support.](http://www.hp.com/support)

# **Okoljevarstveni program za nadzor izdelka**

Hewlett-Packard je zavezan skrbi za kakovostne izdelke in varovanje okolja. Ta izdelek vključuje možnost recikliranja. Uporabljeno je bilo najmanjše možno število materialov, ki kljub temu zagotavlja normalno delovanje in zanesljivost. Materiale lahko preprosto razstavite. Vezi in druge povezave lahko hitro najdete, pridete do njih in jih odstranite z navadnim orodjem. Pomembni deli so narejeni tako, da lahko zaradi učinkovitega razstavljanja in popravila hitro dostopite do njih.

Dodatne informacije poiščite na spletni strani HP Commitment to Environment na naslovu:

[www.hp.com/hpinfo/globalcitizenship/environment/index.html.](http://www.hp.com/hpinfo/globalcitizenship/environment/index.html)

Ta odstavek vsebuje naslednje teme:

- Ekološki nasveti
- [Uporaba papirja](#page-45-0)
- [Plastika](#page-45-0)
- [Podatki o varnosti materiala](#page-45-0)
- [Program recikliranja](#page-45-0)
- [Program recikliranja potrošnega materiala za brizgalne tiskalnike HP](#page-45-0)
- [Poraba energije](#page-45-0)
- [Samodejni izklop](#page-45-0)
- [Stanje mirovanja](#page-46-0)
- [Disposal of waste equipment by users in private households in the European Union](#page-46-0)
- Kemič[ne snovi](#page-46-0)
- [Omejitve za nevarne snovi \(Ukrajina\)](#page-47-0)

# **Ekološki nasveti**

HP se zavzema za pomoč strankam pri zmanjševanju onesnaževanja okolja. HP je pripravil spodnje ekološke nasvete za tiskanje, s katerimi boste čim manj škodovali okolju. Poleg uporabe posebnih funkcij v tem izdelku obiščite tudi HP-jevo spletno mesto HP Eco Solutions, kjer najdete več informacij o HP-jevih okoljskih pobudah.

[www.hp.com/hpinfo/globalcitizenship/environment/](http://www.hp.com/hpinfo/globalcitizenship/environment/)

# <span id="page-45-0"></span>**Uporaba papirja**

Ta izdelek je primeren za uporabo recikliranega papirja, ki ustreza DIN 19309 in EN 12281:2002.

# **Plastika**

Nad 25 gramov težki plastični deli so označeni v skladu z mednarodnimi standardi, ki izboljšujejo možnost identifikacije plastičnih mas po poteku življenjske dobe izdelka v reciklažne namene.

# **Podatki o varnosti materiala**

Podatki o varnosti materiala (PVM) so vam na voljo na HP-jevem spletnem mestu na naslovu:

[www.hp.com/go/msds](http://www.hp.com/go/msds)

# **Program recikliranja**

HP ponuja vedno več programov za vračanje izdelkov in reciklažo v veliko državah/regijah in pri partnerjih z nekaj največjimi elektronskimi reciklažnimi centri po vsem svetu. HP ohranja sredstva s ponovno prodajo nekaterih svojih najbolj priljubljenih izdelkov. Če želite več informacij o vračilu in recikliranju izdelkov HP obiščite:

[www.hp.com/hpinfo/globalcitizenship/environment/recycle/](http://www.hp.com/hpinfo/globalcitizenship/environment/recycle/)

# **Program recikliranja potrošnega materiala za brizgalne tiskalnike HP**

HP je predan varovanju okolja. HP-jev program reciklaže potrošnega materiala za brizgalne tiskalnike je na voljo v številnih državah/regijah in vam omogoča brezplačno reciklažo rabljenih tiskalnih in črnilnih kartuš. Če želite več informacij, pojdite na naslednjo spletno stran:

[www.hp.com/hpinfo/globalcitizenship/environment/recycle/](http://www.hp.com/hpinfo/globalcitizenship/environment/recycle/)

# **Poraba energije**

Oprema za tiskanje in slikovno obdelavo Hewlett-Packard, ki je označena z logotipom ENERGY STAR®, ustreza specifikacijam opreme za slikovno obdelavo ENERGY STAR ameriške agencije za varovanje okolja. Na izdelkih za slikovno obdelavo, ki ustrezajo specifikacijam ENERGY STAR, bo naslednja oznaka:

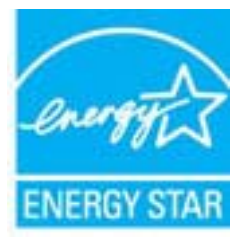

Dodatne informacije o modelih izdelkov, ki ustrezajo specifikacijam ENERGY STAR, so na voljo na: [www.hp.com/go/energystar.](http://www.hp.com/go/energystar)

# **Samodejni izklop**

Ob vklopu tiskalnika je samodejni izklop omogočen privzeto. Ko je samodejni izklop omogočen, se tiskalnik samodejno izklopi po 2 urah neaktivnosti ter tako varčuje z energijo. Nastavitev samodejnega izklopa lahko spremenite v programski opremi tiskalnika. Ko ste spremenili nastavitev, jo tiskalnik ohrani. **Funkcija samodejnega izklopa izklopi tiskalnik, zato ga morate znova vklopiti z gumbom za vklop.**

### **Za omogočanje in onemogočanje funkcije samodejnega izklopa**

- **1.** Kliknite ikono serije HP Deskjet 2510 na namizju, da odprete Programska oprema tiskalnika.
	- **Opomba** Do Programska oprema tiskalnika lahko dostopate tako, da kliknete **Start > Programi > HP > HP Deskjet 2510 series > HP Deskjet 2510 series**
- **2.** V Programska oprema tiskalnika kliknite **Print & Scan (Tiskanje in optično branje)** in nato **Maintain Your Printer (Vzdrževanje tiskalnika)** za dostop do zbirke orodij **HP Deskjet 2510 series Toolbox**.
- **3.** Prikaže se zbirka orodij **HP Deskjet 2510 series Toolbox**.
- **4.** Kliknite **Advanced Settings (Napredne nastavitve)**. Sledite navodilom na zaslonu.

<span id="page-46-0"></span>**Nasvet** Če tiskate prek brezžične povezave ali povezave Ethernet, naj bo funkcija samodejnega izklopa onemogočena, da se tiskalni posli ne izgubijo. Tudi ko je samodejni izklop onemogočen, preide tiskalnik po petih minutah nedejavnosti v stanje mirovanja, da se zmanjša poraba energije.

# **Stanje mirovanja**

- V stanju mirovanja je manjša poraba energije.
- Po prvi nastavitvi tiskalnika bo tiskalnik po petih minutah nedejavnosti prešel v stanje mirovanja.
- Časa do stanja mirovanja ni mogoče spremeniti.

# **Disposal of waste equipment by users in private households in the European Union**

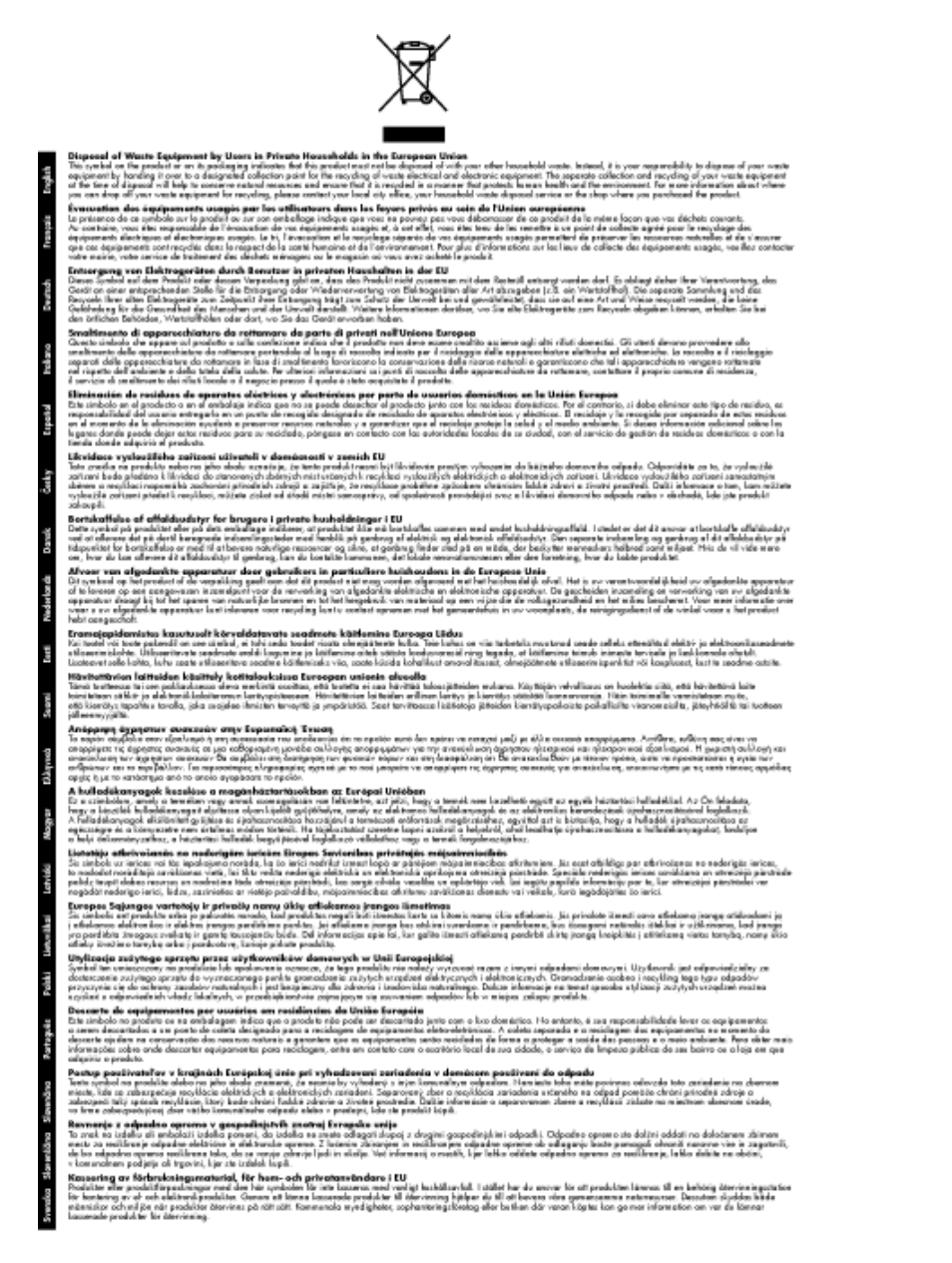

# **Kemične snovi**

HP svojim strankam zagotavlja informacije o kemičnih snoveh v svojih izdelkih v skladu z zakonskimi zahtevami, kot je npr. REACH *(Uredba Evropskega parlamenta in Sveta 1907/2006/ES o registraciji, evalvaciji, avtorizaciji in omejevanju kemikalij)*. Poročilo o kemičnih snoveh za ta izdelek poiščite na naslovu: [www.hp.com/go/reach](http://www.hp.com/go/reach).

# <span id="page-47-0"></span>**Omejitve za nevarne snovi (Ukrajina)**

# Технічний регламент щодо обмеження використання небезпечних речовин (Україна)

Обладнання відповідає вимогам Технічного регламенту щодо обмеження використання деяких небезпечних речовин в електричному та електронному обладнанні, затвердженого постановою Кабінету Міністрів України від 3 грудня 2008 № 1057

# **Upravna obvestila**

HP Deskjet 2510 izpolnjuje zahteve o izdelkih upravnih agencij v vaši državi/regiji.

Ta odstavek vsebuje naslednje teme:

- Upravna identifikacijska številka modela
- [FCC statement](#page-48-0)
- [Notice to users in Korea](#page-48-0)
- [VCCI \(Class B\) compliance statement for users in Japan](#page-49-0)
- [Notice to users in Japan about the power cord](#page-49-0)
- [Upravno obvestilo za Evropsko unijo](#page-49-0)

# **Upravna identifikacijska številka modela**

Zaradi upravne identifikacije je izdelku določena upravna številka modela. Upravna številka modela za izdelek je VCVRA-1221. Te številke ne smete zamenjati s tržnim imenom naprave (HP Deskjet 2510 All-in-One series itd.) ali številkami izdelkov (CX027A, CX027B itd.).

# <span id="page-48-0"></span>**FCC** statement

The United States Federal Communications Commission (in 47 CFR 15.105) has specified that the following notice be brought to the attention of users of this product.

This equipment has been tested and found to comply with the limits for a Class B digital device, pursuant to Part 15 of the FCC Rules. These limits are designed to provide reasonable protection against harmful interference in a residential installation. This equipment generates, uses and can radiate radio frequency energy and, if not installed and used in accordance with the instructions, may cause harmful interference to radio communications. However, there is no quarantee that interference will not occur in a particular installation. If this equipment does cause harmful interference to radio or television reception, which can be determined by turning the equipment off and on, the user is encouraged to try to correct the interference by one ar more of the fallowing measures:

- Reorient the receiving antenna.  $\bullet$
- Increase the separation between the equipment and the receiver.  $\bullet$
- Connect the equipment into an outlet on a circuit different from that to which the receiver is connected.
- Consult the dealer or an experienced radio/TV technician for help.

For further information, contact:

Manager of Corporate Product Requlations Hewlett-Packard Company 3000 Hanover Street Palo Alto, Ca 94304 (650) 857-1501

Modifications (part 15.21)

The FCC requires the user to be notified that any changes or modifications made to this device that are not expressly approved by HP may void the user's authority to operate the equipment.

This device complies with Part 15 of the FCC Rules. Operation is subject to the following two conditions: (1) this device may not cause harmful interference, and (2) this device must accept any interference received, including interference that may cause undesired operation.

# **Notice to users in Korea**

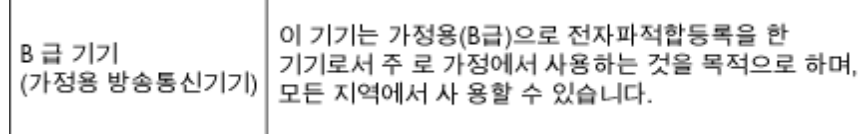

# <span id="page-49-0"></span>**VCCI (Class B) compliance statement for users in Japan**

この装置は、クラスB情報技術装置です。この装置は、家庭環境で使用することを目的として いますが、この装置がラジオやテレビジョン受信機に近接して使用されると、受信障害を引き 起こすことがあります。取扱説明書に従って正しい取り扱いをして下さい。

**VCCI-B** 

# **Notice to users in Japan about the power cord**

製品には、同梱された電源コードをお使い下さい。 同梱された電源コードは、他の製品では使用出来ません。

# **Upravno obvestilo za Evropsko unijo**

Izdelki z oznako CE so skladni z naslednjimi direktivami EU:

- Direktiva o nizki napetosti 2006/95/EC
- Direktiva o elektromagnetni združljivosti 2004/108/EC
- Direktiva Ecodesign 2009/125/EC, kjer velja

Skladnost tega izdelka s CE je veljavna le, če se izdelek napaja z ustreznim napajalnikom HP za izmenični tok z oznako CE.

Če ima izdelek telekomunikacijsko funkcijo, je skladen tudi z osnovnimi zahtevami naslednje direktive EU:

• Direktiva R&TTE 1999/5/EC

Skladnost s temi direktivami pomeni skladnost z veljavnimi usklajenimi evropskimi standardi (Evropske norme), ki so naštete v izjavi o skladnosti z EU, ki jo je izdal HP za ta izdelek ali družino izdelkov in je na voljo (le v angleščini) v dokumentaciji izdelka ali na spletni strani: [www.hp.com/go/certificates](http://www.hp.com/go/certificates) (v iskalno polje vtipkajte številko izdelka).

Skladnost je označena z eno od naslednjih oznak skladnosti na izdelku:

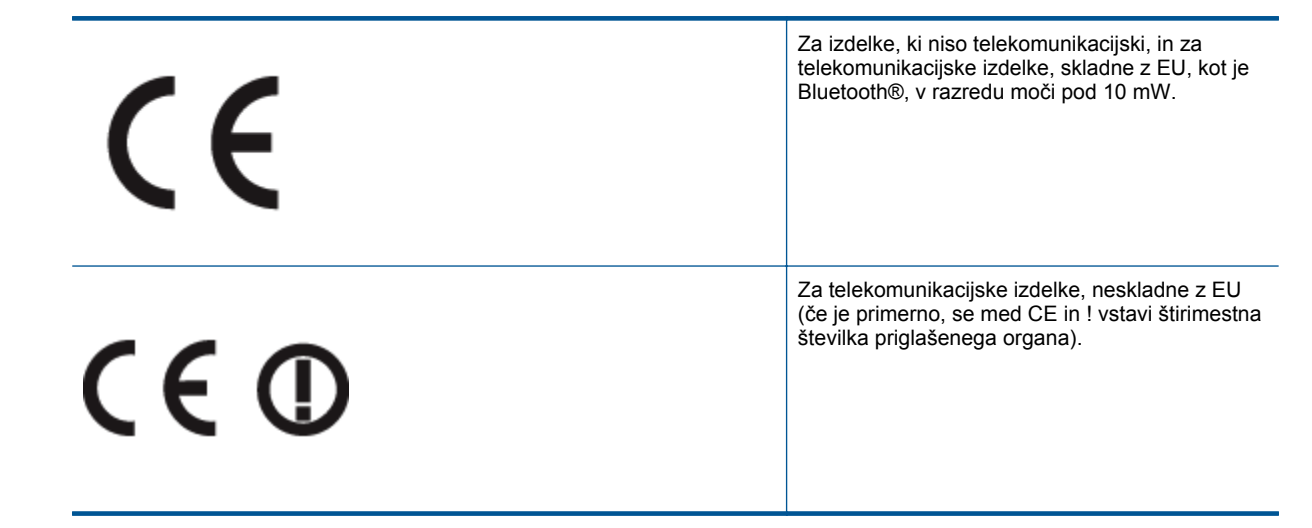

Glejte regulativno oznako na izdelku.

Telekomunikacijska funkcija tega izdelka se lahko uporablja v naslednjih državah EU in EFTA: v Avstriji, Belgiji, Bolgariji, na Cipru, v Češki republiki, na Danskem, v Estoniji, na Finskem, v Franciji, Grčiji, na Irskem, v Islandiji, Italiji, Latviji, Lihtenštajnu, Litvi, Luksemburgu, na Madžarskem, Malti, v Nemčiji, na Nizozemskem, Norveškem,

Poljskem, Portugalskem, v Romuniji, Slovaški republiki, Sloveniji, Španiji, na Švedskem, v Švici in Združenem kraljestvu.

Telefonski konektor (ni na voljo za vse izdelke) je namenjen povezavi v analogna telefonska omrežja.

## **Izdelki z brezžičnimi napravami LAN**

• Nekatere države imajo posebne obveznosti ali posebne zahteve v zvezi z delovanjem brezžičnih omrežij LAN, kot je uporaba le v prostoru ali omejitev razpoložljivih kanalov. Prepričajte se, da so nastavitve brezžičnega omrežja za posamezno državo pravilne.

## **Francija**

• Za brezžično delovanje 2,4 GHz LAN tega izdelka veljajo nekatere omejitve: ta izdelek se lahko v prostoru uporablja za celoten frekvenčni pas od 2400 MHz do 2483,5 MHz (kanali od 1 do 13). Na prostem se lahko uporablja le frekvenčni pas od 2400 MHz do 2454 MHz (kanali od 1 do 7). Najnovejše zahteve si oglejte na [www.arcep.fr.](http://www.arcep.fr)

Kontaktna točka za regulativne zadeve je:

Hewlett-Packard GmbH, Dept./MS: HQ-TRE, Herrenberger Strasse 140, 71034 Boeblingen, NEMČIJA

Poglavje 9

# <span id="page-52-0"></span>**Stvarno kazalo**

### **G**

garancija [39](#page-40-0)

# **K**

kopiranje specifikacije [42](#page-43-0)

# **O**

obdobje telefonske podpore obdobje podpore [38](#page-39-0) okolje tehni čni podatki o okolju [41](#page-42-0)

# **P**

papir priporo čene vrste [15](#page-16-0) po poteku telefonske podpore [39](#page-40-0) podpora uporabnikom garancija [39](#page-40-0) postopek podpore [37](#page-38-0) prostor Okoljevarstveni program za nadzor izdelka [43](#page-44-0)

# **R**

recikliranje kartuše s črnilom [44](#page-45-0)

# **S**

scan tehni čni podatki o opti čnem branju [42](#page-43-0) sistemske zahteve [41](#page-42-0)

# **T**

tehni čni podatki sistemske zahteve [41](#page-42-0) tehni čni podatki o kopiranju [42](#page-43-0) tehni čni podatki o okolju [41](#page-42-0) tehni čni podatki o opti čnem branju [42](#page-43-0) tehni čni podatki o tiskanju [42](#page-43-0) telefonska podpora [38](#page-39-0) tiskanje specifikacije [42](#page-43-0)

# **U**

upravna obvestila upravna identifikacijska številka modela [46](#page-47-0)